# **ESCUELA SUPERIOR POLITÉCNICA DEL LITORAL**

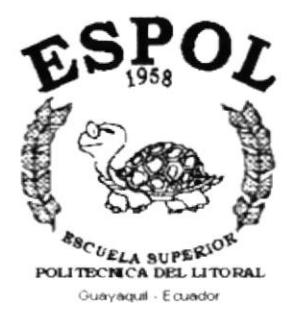

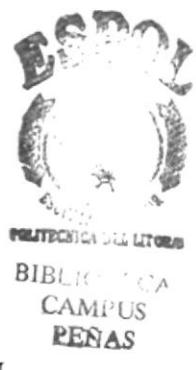

# PROGRAMA DE TECNOLOGÍA EN COMPUTACIÓN

# **TESIS DE GRADO**

# PREVIO A LA OBTENCIÓN DEL TÍTULO DE:

# **SECRETARIA EJECUTIVO EN SISTEMAS DE INFORMACIÓN**

# **TEMA:** OPTIMIZACIÓN DEL PROCESO DE COBRANZA DE **LA EMPRESA NOVA COMUNICACIONES.**

# **AUTORES:**

# DOMENICA RAFAELA AROCA RIVADENEIRA. SORAYA GABRIELA HINOJOSA MURILLO.

# **DIRECTOR DE TESIS: ANL. MARJORIE ESPINOZA**

# $A\tilde{N}O:$ 2001

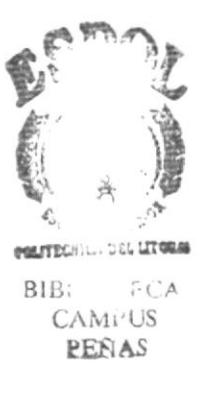

# Agradecimiento

Le agradezco a mis padres por el apoyo incondicional que me brindan y por su comprensión en todo momento ya que con su ayuda he salido adelante.

Todo lo que soy se lo debo a ellos y por eso este es el momento indicado para agradecérselo y decirles que todos mis esfuerzos realizados es para obtener un buen resultado.

Soraya Hinojosa

# Dedicatoria

Este trabajo es para ti, Dios. He puesto un especial interés y dedicación por hacerlo sencillo, ameno y ordenado, para que el entendimiento le resulte fácil y agradable.

El pequeño aporte que pongo en tus manos, es el producto de mi esfuerzo y dedicación, y por supuesto con la ayuda que tú me brindas y el apoyo que tú me das.

A mi hija porque me impulsa a seguir adelante y dar todo de mi para que en un futuro sea un ejemplo para ella.

Soraya Hinojosa.

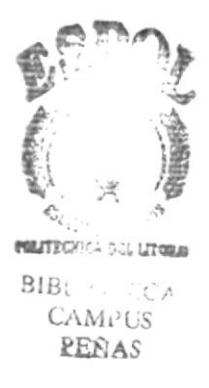

# Agradecimiento

Quiero agradecer a todas las personas que me han acompañado durante toda la trayectoria laboriosa, y a los que a la distancia se han acordado de mí, fortaleciendo mí confianza, gracias a:

Dios, mis padres, mis hermanas, mami Leo, Gabriela (Rita), Marcelo, Víctor Hugo, José Francisco, Hugo, Patricia, Ing. Cesar, etc.

Doménica Aroca

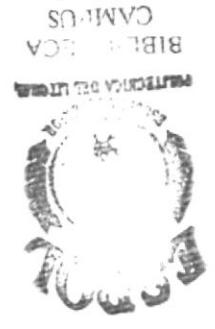

SVNHa

# Dedicatoria

popio im ap soup samaf uvi & sotamid soj oitroduos anh vinangu im u (im ap tolam oj uviadsa ok owoo svyo 01uv1 ənb svuvulləy sim v 'pvpioyəf im tv11u0ouə vivd əiisəoəu anh okodv ja opoi opuaigisai sviopviuajv svigvjvd sns iod saipvd sim p 'sauoiovio sim rolloriume desde to solar secuclar nun ordinal at

Doménica Aroca

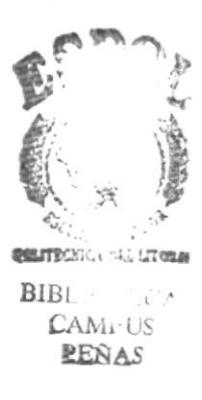

# Declaración Expresa

"La responsabilidad de los hechos y doctrinas expuestas en esta tesis de grado nos corresponden exclusivamente y el patrimonio intelectual de la misma al PROTCOM (Programa de Tecnología en Computación) de la Escuela Superior Politécnica del Litoral."

(Reglamento de exámenes y títulos profesionales de la ESPOL)

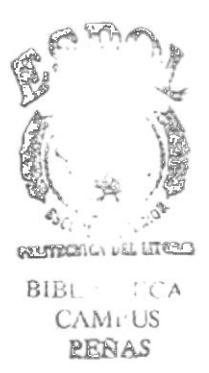

# Firma del director de tesis

Alognie Equipe Pro,

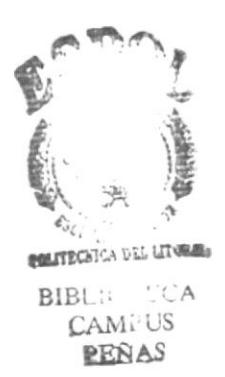

# Firma de Autores de la Tesis

 $D$ omenzall Doménica Rafaela Aroca Rivadeneira

Gobuela Hincusa M

Soraya Gabriela Hinojosa Murillo

# **TABLA DE CONTENIDO**

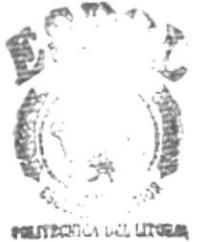

# **CAPÍTULO 1**

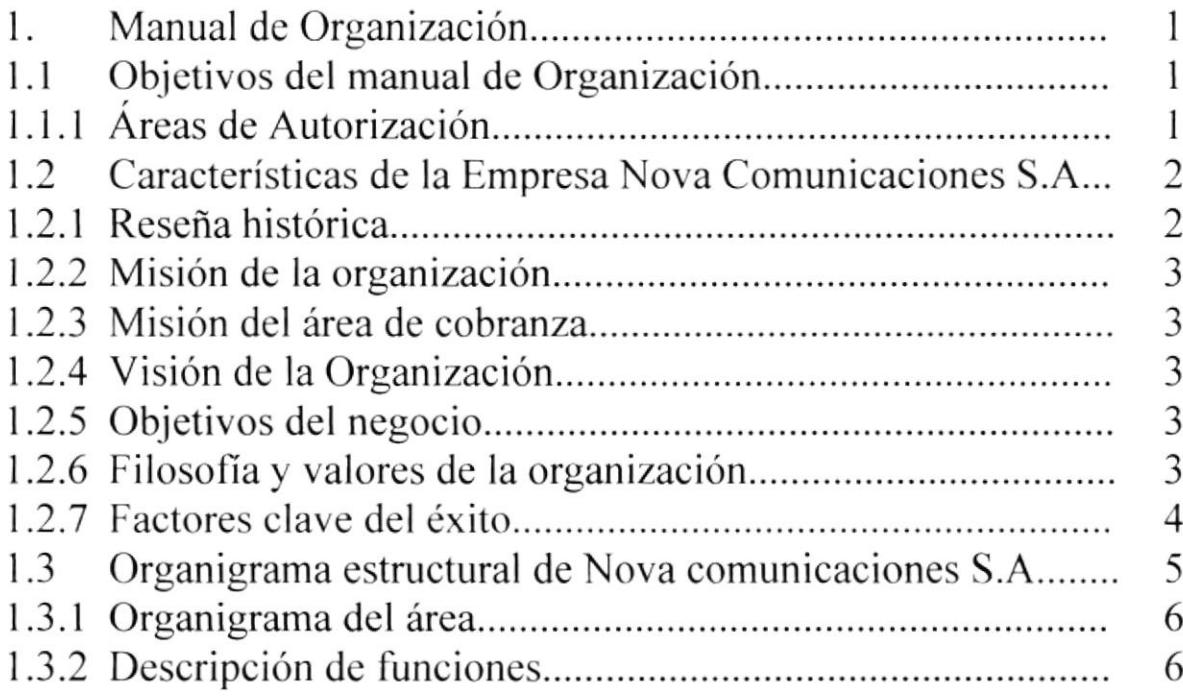

# **CAPÍTULO 2**

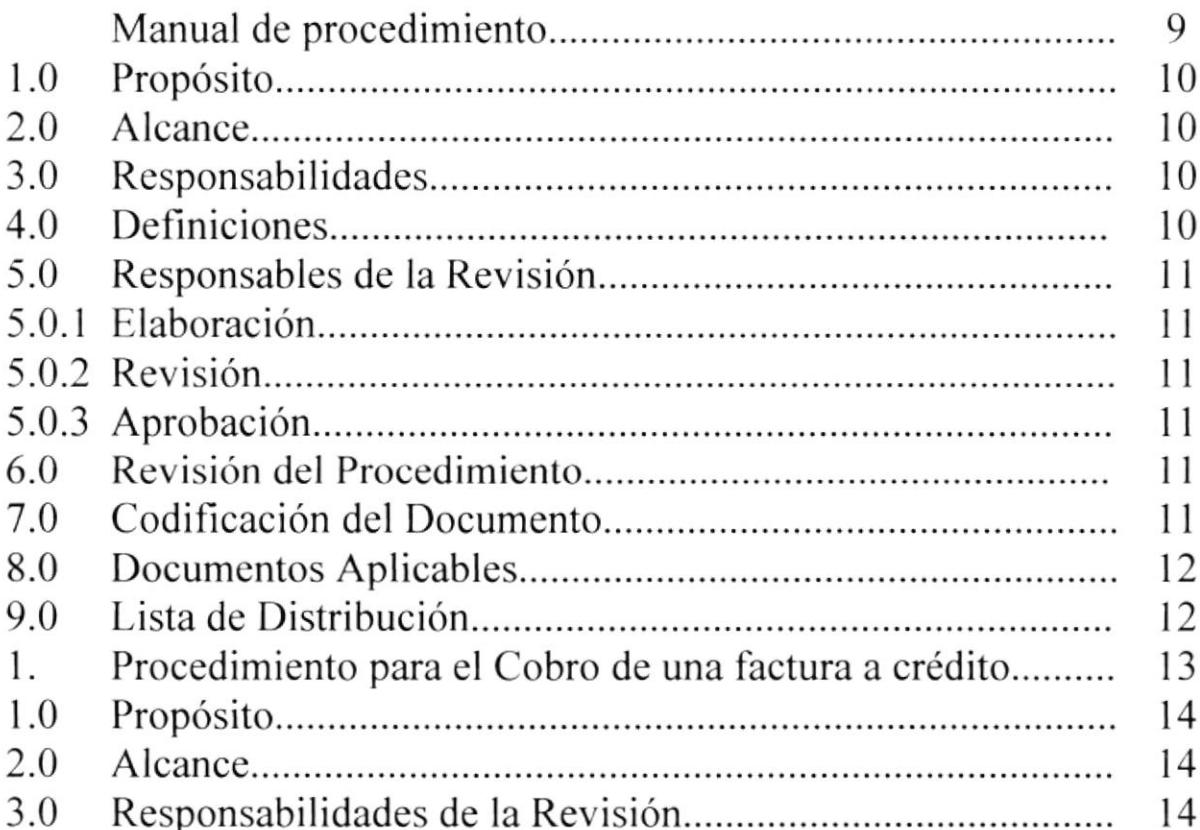

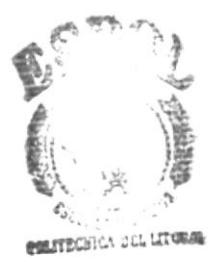

 $BIBL$   $\leftarrow$   $FCA$ 

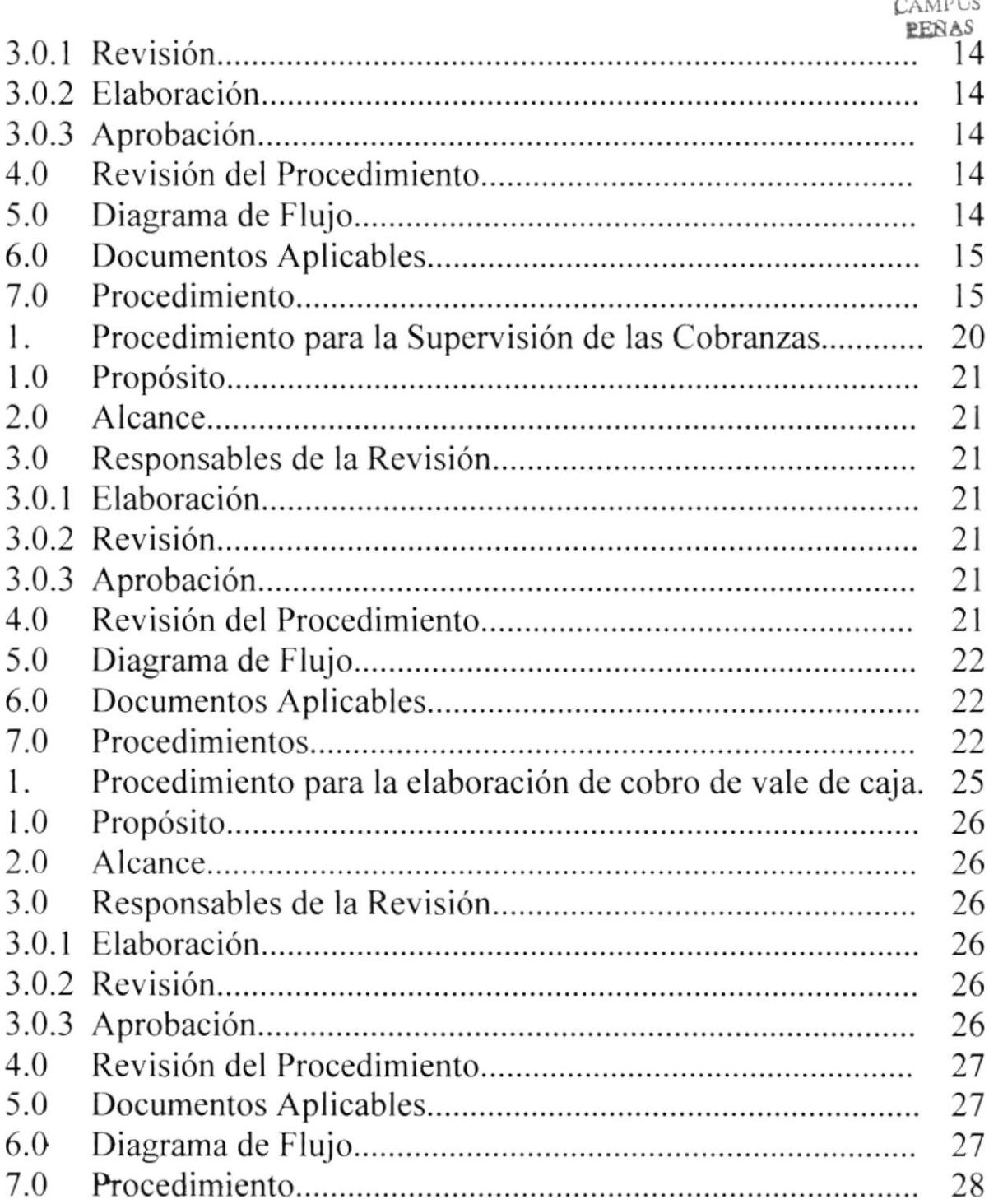

# g<sub>f thin</sub>  $\frac{1}{2}$  $\mathbb{E}\left[\begin{array}{cc} \mathbb{E} & \mathbb{E} \ \mathbb{E} & \mathbb{E} \end{array}\right]$  $\hat{\epsilon}$ estingen in These BII). : i A AMISY<br>PEÑĄS 32 32 32

# CAPÍTULO 3

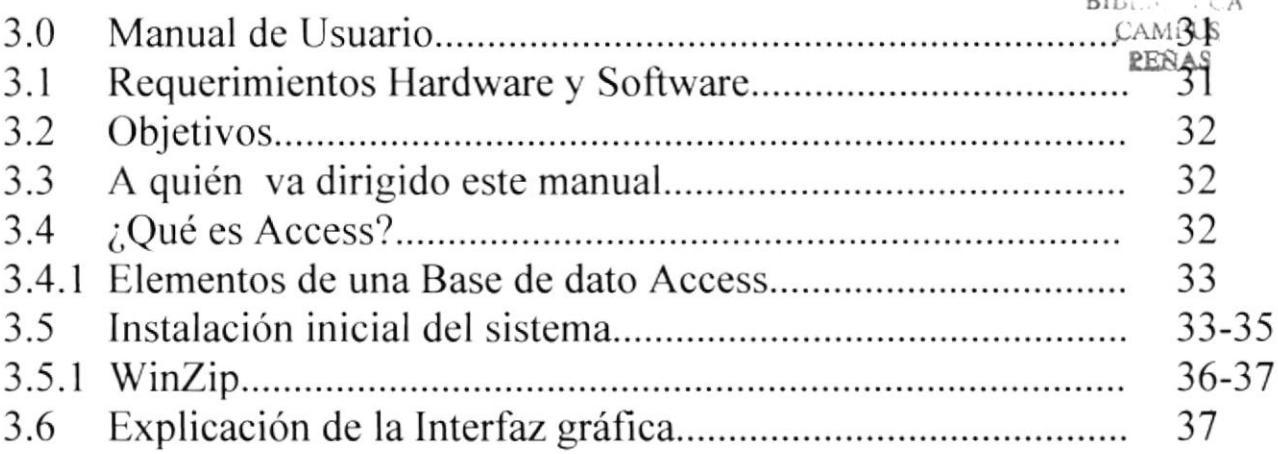

# ANEXOS

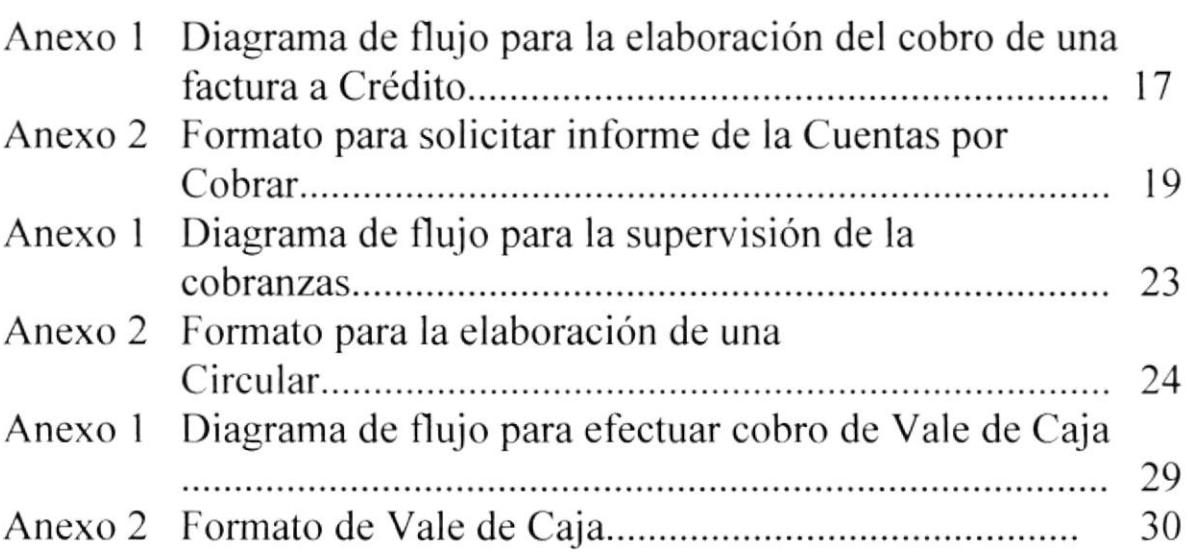

# $\sum_{n=1}^{\infty}$

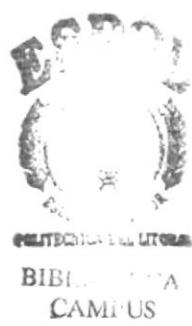

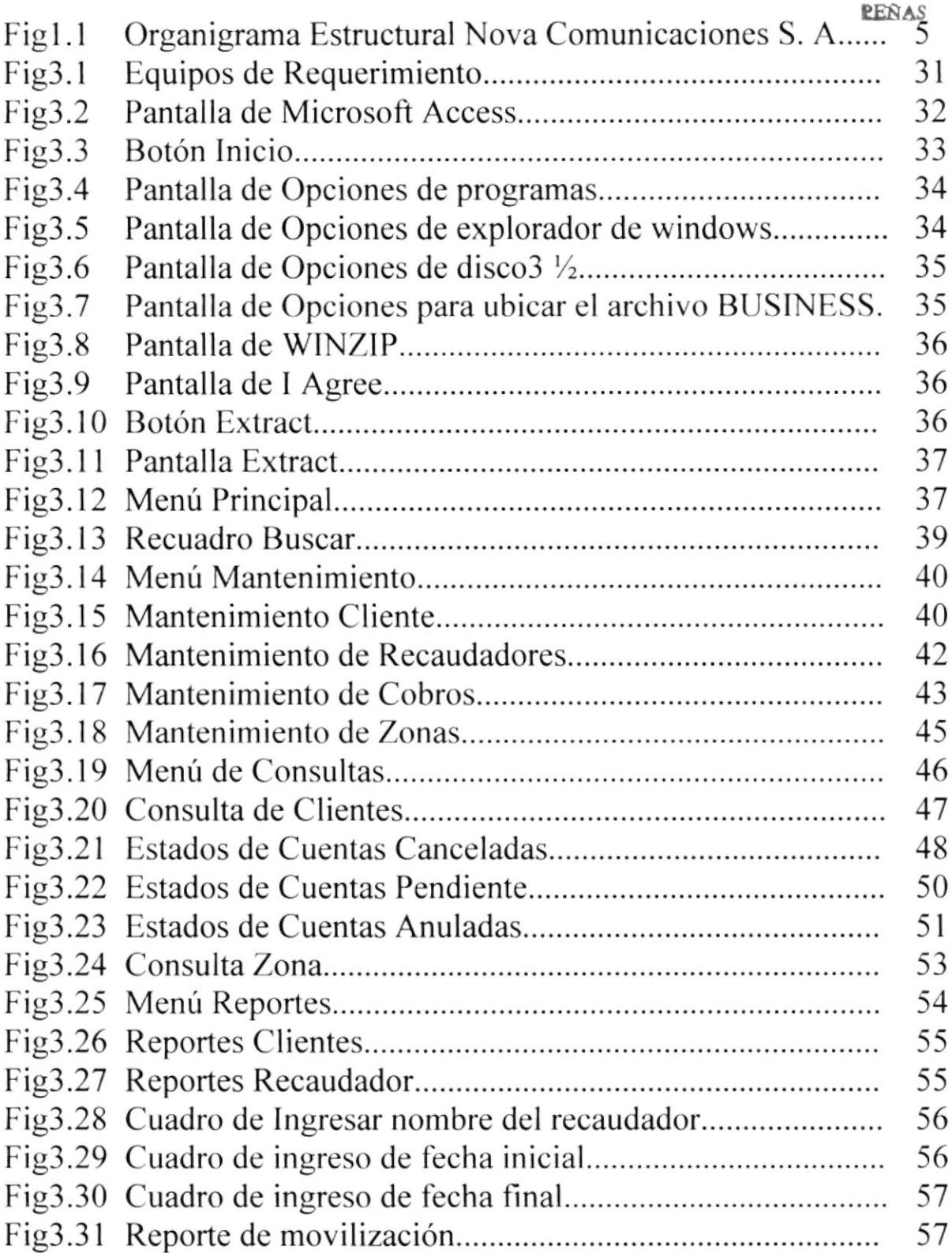

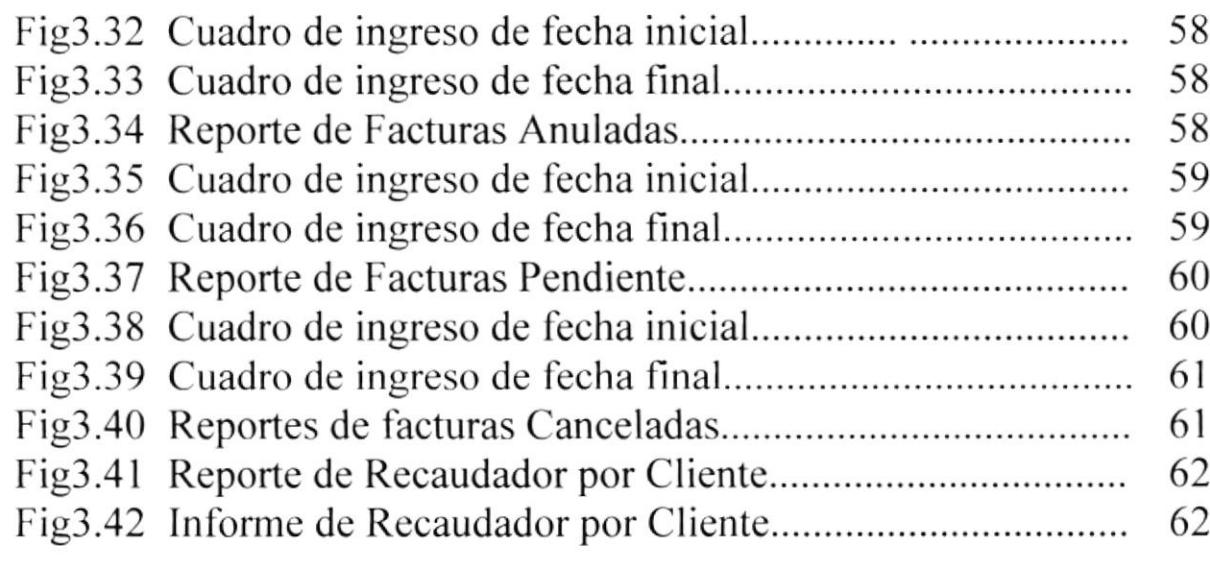

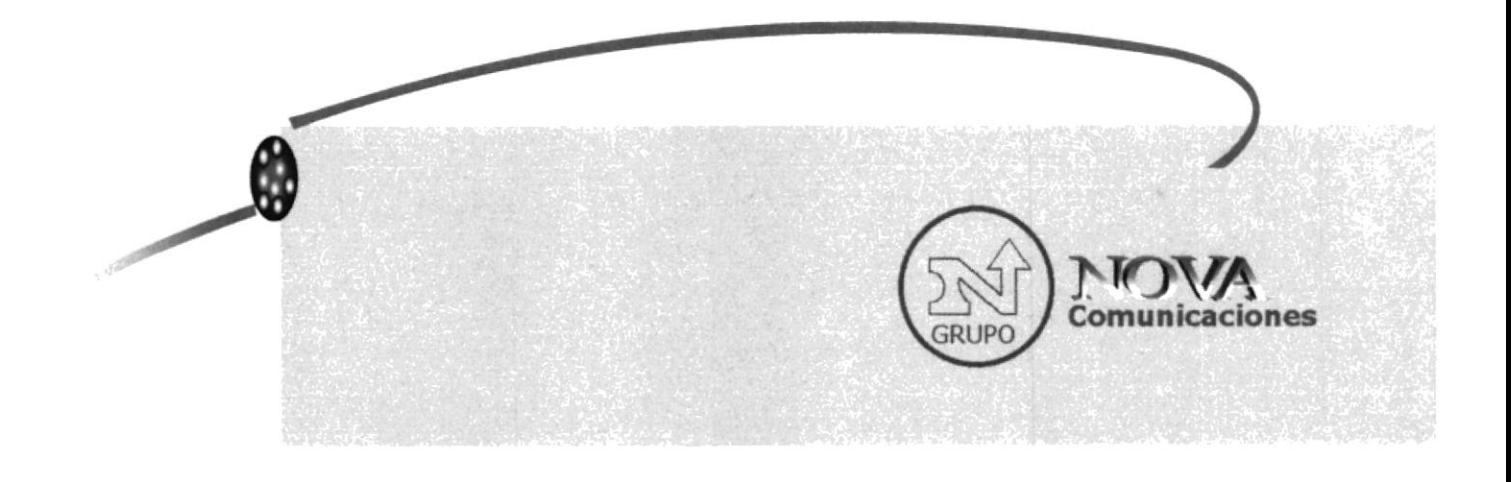

# CAPÍTULO 1

# **MANUAL DE** ORGANIZACIÓN

# CAPÍTULO 1

# 1. MANUAL DE ORGANIZACIÓN

# **1.1 OBJETIVOS DEL MANUAL DE ORGANIZACIÓN**

Este manual tiene por objetivo notificar en forma general las operaciones administrativas y operativas de Nova Comunicaciones S.A., definiendo los conocimientos, actividades y funciones que se deben tener del departamento de Cobranzas.

# **1.1.1 ÁREAS DE AUTORIZACIÓN**

Este manual deberá ser *modificado* por una **persona externa** a la empresa designada por el Gerente General de Nova Comunicaciones S.A. que deberá tener experiencia en el desarrollo de actividades concerniente a Organización y Funciones.

El cumplimiento de este manual será supervisado por el Gerente General de Nova Comunicaciones S.A. y por el Presidente cuando éste así lo considere necesario. Es obligación de las personas que trabajan dentro del departamento, cumplir con las normas estipuladas en este manual.

Este manual entrará en vigencia previa aprobación del Presidente de Nova Comunicaciones S.A.; siendo él, la única persona en capacidad de tomar ésta decisión.

# 1.2 CARACTERÍSTICAS DE LA EMPRESA NOVA COMUNICACIONES S.A.

# 1.2.1 RESEÑA HISTÓRICA

La empresa Nova Comunicaciones inicia sus actividades el I de Septiembre de 1990. y sus oficinas estaban ubicadas en la Ave. Quito y Vélez piso No.9 Edificio Suvin, contando con un personal seleccionado, calificado y capacitado conformado por:

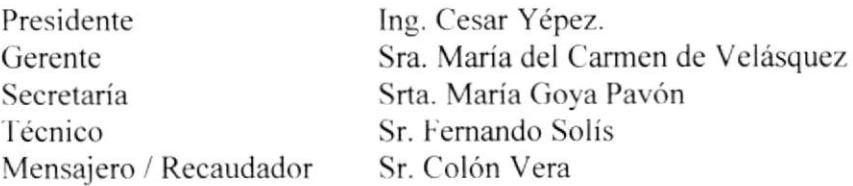

Trazándose una meta. trascender en el campo de las telecomunicaciones y teniendo como objetivo principal cubrir las necesidades del mercado dentro del área de telecomunicaciones. especificamente dentro del sector de Radiocomunicaciones tanto en la provisión de bienes como de servicio.

Posteriormente haciendo un análisis y viendo un crecimiento por la acogida obtenida en diciembre del mismo año se concretó el traslado a una infraestructura superior, siendo ésta en el Centro de Negocios "El Terminal", lugar donde actualmente se siguen desempeñando las actividades, con una estructura para cumplir el mejor desempeño satisfaciendo las necesidades del mercado y como siempre dedicado a ofrecer calidad.

Con el tiempo se logra posesionar en el mercado solidificando el prestigio en la calidad de sus productos. Contando siempre con el apoyo de la normas establecidas por la Secretaría Nacional de Telecomunicaciones, bajo el control de la Superintendencia de Telecomunicaciones.

Ya son l0 años. en el cual la compañía cuenta con una red de repetidoras que permite cubrir con sistemas dc comunicación en provincias tales como:

- Guayas.
- El Oro.
- Los Ríos.
- Bolívar.
- Manabí.

Cuenta con un *Departamento de Ingeniería* preparado para asesorar y proporcionar soluciones adecuadas para cada sistema de información requerida; por otro lado el Departamento de Contabilidad que proporciona información para tomar decisiones oportunas que permitan la correcta administración de la empresa; el Departamento de

Área de Comercialización que brinda equipamiento y asesoramiento de los más modernos equipos de comunicación; el **Departamento Técnico** destinado a brindar revisión e instalación de equipos dentro y fuera de la ciudad; el *Departamento de* Servicios al Cliente listo para satisfacer las posibles inquietudes del cliente y el Departamento de Recaudación que brinda la comodidad al cliente, todos con un solo objetivo estar siempre a disposición para cubrir las nccesidades en tclecomunicaciones.

# 1.2.2 MISIÓN DE LA ORGANIZACIÓN

La organización tiene como misión trascender en el campo de las radiocomunicaciones ampliando su cobertura nacionalmente. brindando servicios y equipos orientados a una necesidad que es la comunicación.

# I.2.3 MISIÓN DEL ÁREA DE COBRANZA

Tiene la obligación moral de recuperar de modo más eficaz la cantidad de dinero que los clientes deben por equipos y servicios de la empresa. Es una tarea dedicada por la diversidad de personas que se trata como los documentos que se maneja, la exactitud de las fechas que se observan por lo tanto es fácil reconocer la responsabilidad y pericia que el personal debe tener puesto que esta empresa como cualquier otra busca mejorar las utilidades y como forma de hacerlo es evitando pérdidas en cuentas por cobrar.

# 1.2.4 VISIÓN DE LA ORGANIZACIÓN

[.a organización tiene como visión cubrir las necesidades del mercado dentro del área de las telecomunicaciones, garantizando con los medios tecnológicos más avanzados la caiidad del producto y/o sewicio dentro de un mercado muy competitivo.

# 1.2.5 OBJETIVOS DEL NEGOCIO

La empresa se desenvuelve en un medio altamente competitivo y aún contra la piratería o negocio ilegal existente en nuestro medio buscamos alcanzar las técnicas más avanzadas. ofreciendo la calidad optima que se ha mantenido con la confianza depositada de nuestros clientes con el pasar de los años.

# I.2.ó FILOSOFÍA Y VALORES DE LA ORGANIZACIÓN

La empresa Nova Comunicaciones S.A. opera con principios de transparencia, igualdad de trato. equidad, leal competencia. trato justo al cliente y al empleado y sobre todo apego irrestricto a las leyes de telecomunicaciones financieras y tributarias vigentes.

# I.2.7 FACTORES CLAVE DEL ÉXITO

Honestidad intema y extema hacia empleados y clientes

- · Mantener continua la vigencia tecnológica de los sistemas de operación, control y contabilidad.
- o Calidad de los servicios y respaldo a los productos que se venden.
- . Comportamiento apegado a las leyes.
- o Evaluación continua dc la opcración dc las situacioncs financicras dc la cmprcsa.

# **1.3 ORGANIGRAMA ESTRUCTURAL DE NOVA COMUNICACIONES S.A.**

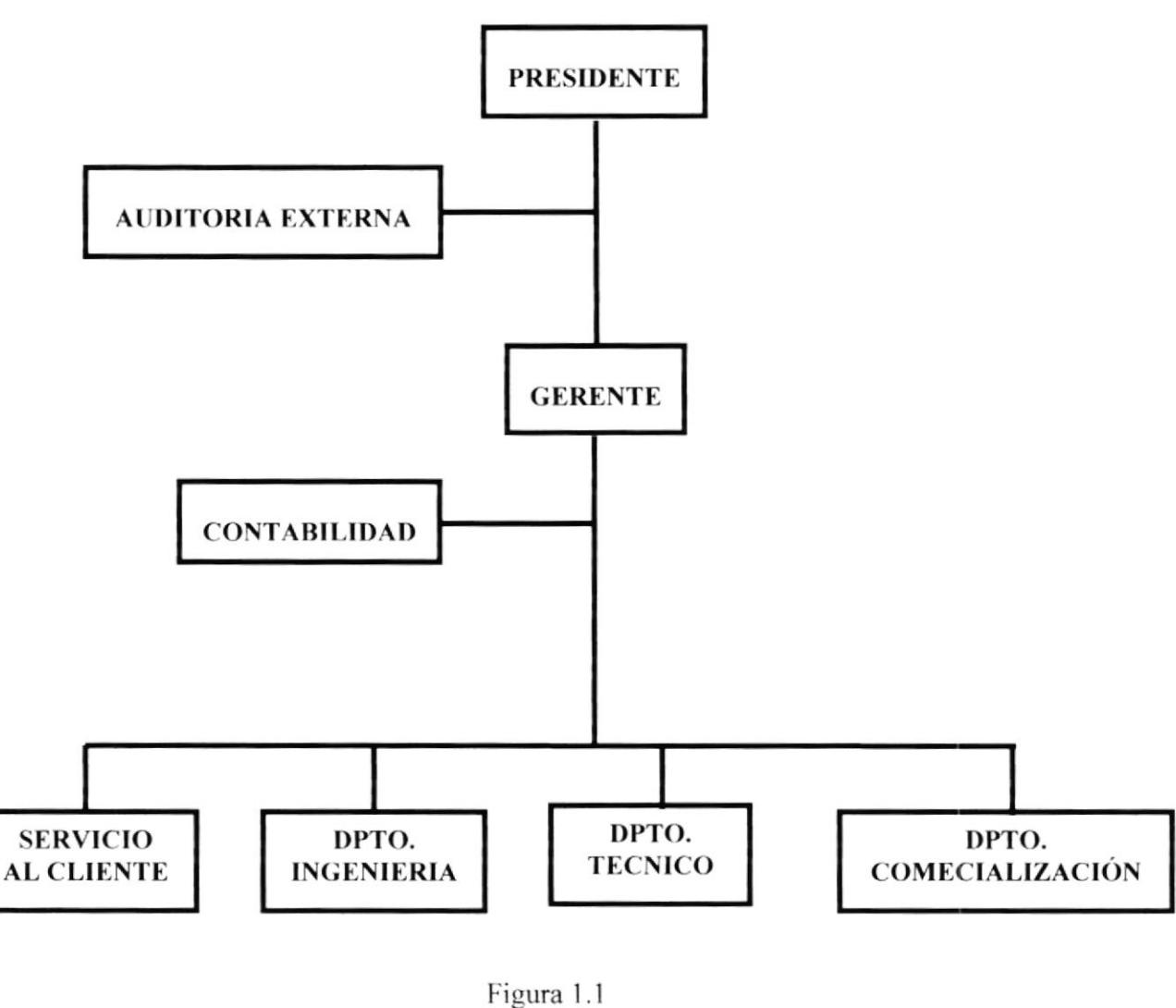

Organigrama

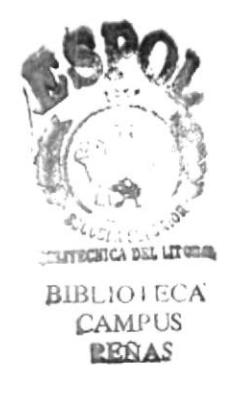

# 1.3.1 ORGANIGRAMA DEL ÁREA

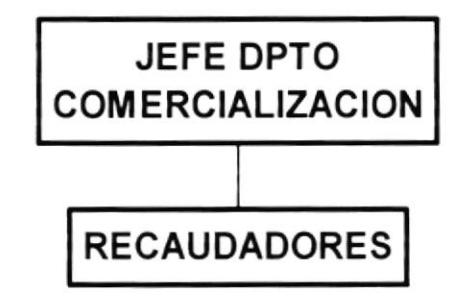

# **1.3.2 DESCRIPCIÓN DE FUNCIONES**

En el departamento de Cobranzas existe un Jefe de Departamento de Área de Comercialización, el mismo que tiene a su cargo dos recaudadores.

A continuación se detallará las funciones y responsabilidades de cada departamento

# **DESCRIPCIÓN DEL CARGO**

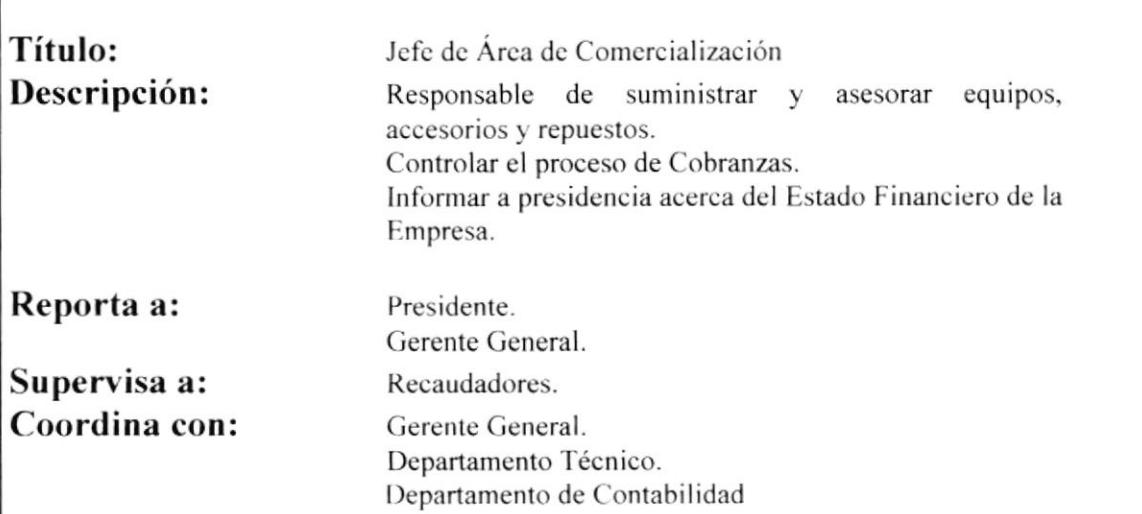

#### Funciones y responsabilidades:

- Asesorar al cliente durante el proceso de adquisición del producto.
- · Comparar precios y escoger la mejor alternativa.
- Adquirir productos de acuerdo a las necesidades de las ventas de la empresa.
- · Presentar la Orden de Compra sea local o al extranjero a la Gerencia General y Presidencia para la respectiva aprobación, y transferencia de dicha Orden al Departamento de Contabilidad para el respectivo pago a los proveedores.
- Elaborar y Entregar reportes de las adquisiciones, compras, ventas, a la presidencia.
- Entregar informe de Órdenes de Compra al departamento de Contabilidad para efectuar los pagos a proveedores.
- · Solicitar al asistente contable el listado actualizado de las cobranzas.
- Supervisar las actividades diarias de los recaudadores.
- Controlar el ingreso y egreso de bodega.
- · Dar estados de cuenta a clientes mediante su disposición.

#### **Requerimientos:**

- · Tener título de: Ing. Comercial o Economista.
- Tener conocimientos Básicos de Utilitarios Informáticos.
- Ser mayor a 25 años.
- · Estar dispuesta a trabajar bajo presión.
- · Conocimientos básicos de Inglés.
- · Tener experiencia laboral mínimo un año, relacionado en el campo de Ventas.

# DESCRIPCIÓN DEL CARGO

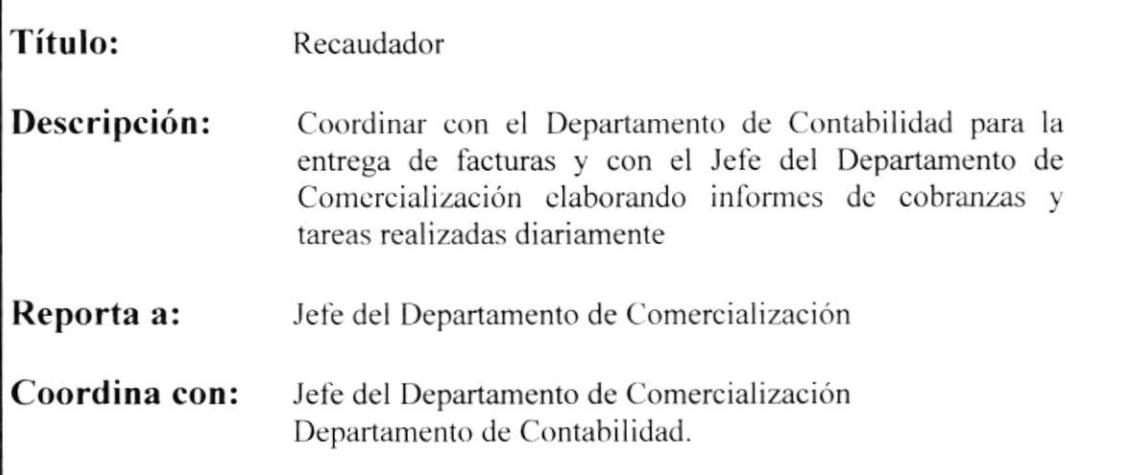

## Funciones y responsabilidades:

- ¡ ('oordinar con el I)epartamento de ('ontabilidad la entrega oportuna de l'acturas a los clientes.
- Informar al Jefe del Departamento de Comercialización, la fecha de entrega de facturas a los clientes.
- Realizar el cobro de las facturas entregadas a los clientes.
- Informar al Jefe del Área acerca de todas las actividades realizadas durante el día.
- · Llevar una bitácora de todas las actividades realizadas, entrega de facturas, cobro de facturas, depósitos bancarios, así como de las actividades adicionales asignadas por el Jefe del Departamento.
- · Reportar al Departamento Técnico acerca de los clientes que adeudan el valor del Servicio para la realización del corte respectivo.

#### Requerimientos:

- o Ser mayor de 25 años
- . Estudio secundarios conrplctos
- Conocimientos de la ciudad en un 70%
- . Conocimientos básicos de tramites bancarios

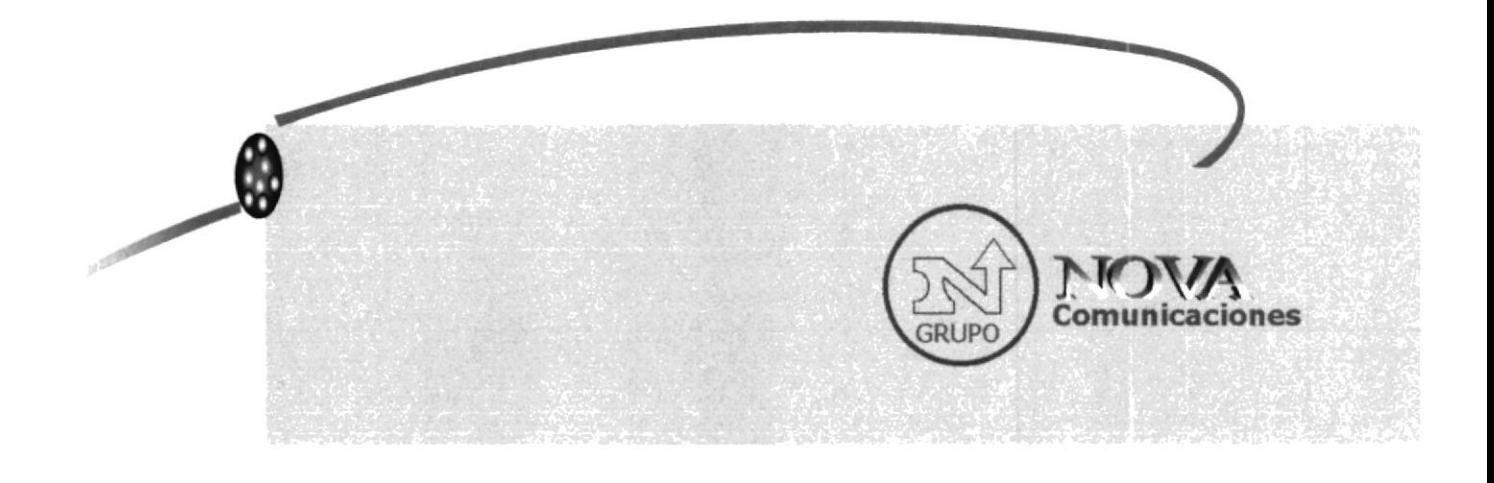

# CAPÍTULO 2

# **MANUAL DE** PROCEDIMIENTO

# 2. Manual de Procedimientos

MOVA<br>Comunicaciones 

# **NOVA COMUNICACIONES S.A.**

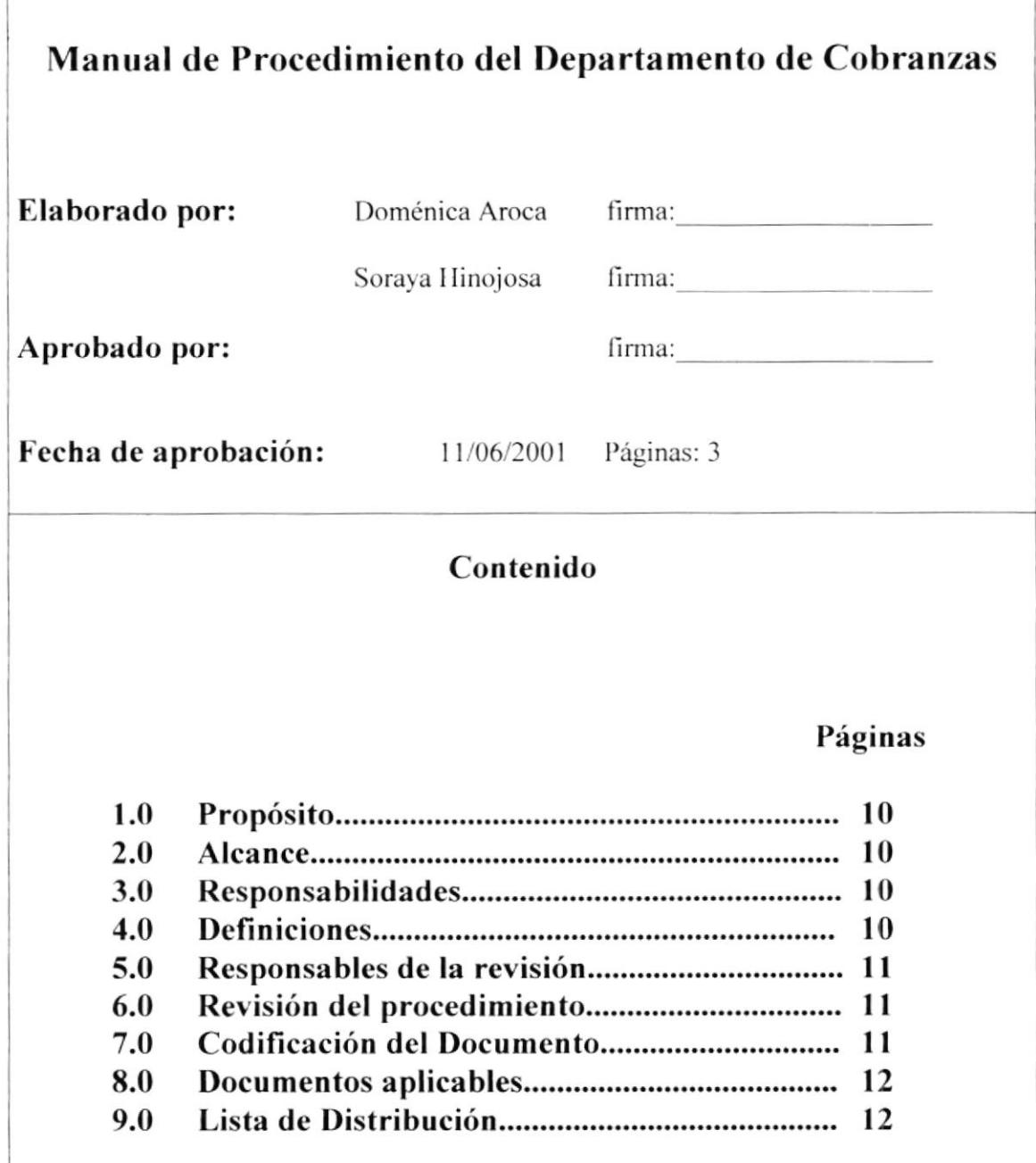

#### PROCEDIMIENTO PARA EL COBRO DE UNA FACTURA A CRÉDITO **PR.CF.01** Página 1 de 3

# **1.0 PROPÓSITO**

Este manual tiene el objetivo de obtener mayor rapidez y eficiencia, para normar el desempeño de cobranzas, y servirle de soporte y guía a los empleados de Nova Comunicaciones.

## 2.0 ALCANCE

Este Manual de Procedimientos le servirá de soporte al Departamento de Cobranzas, siendo el Jefe del Departamento la persona responsable del cumplimiento del mismo, y quién deberá informar a Gerencia en caso de que no se estuviere cumpliendo.

# **3.0 RESPONSABILIDADES**

Los elaboradores del manual tienen como deber hacer cumplir los estatutos establecidos en la Misión y Visión de la Organización, fortaleciendo su empeño de mantener el éxito.

La aprobación de cambios solicitados en los manuales estará a cargo del Presidente de la empresa, después de un cuidadoso análisis.

Si existiesen modificaciones por parte de los usuarios del procedimiento los elaboradores del manual serán los encargados de realizar las respectivas rectificaciones si así lo creyeran conveniente.

El Gerente es la persona responsable de velar por el cumplimiento del manual y sugerir cambios a Presidencia en caso de que sea necesario.

En el caso de no cumplir las normas establecidas en este manual de procedimientos se les asignará una multa a disposición de la presidencia.

## **4.0 DEFINICIONES**

El Manual de Procedimientos es un conjunto de normas y reglas que describen de una manera muy específica y ordenada como deben realizarse los pasos de un procedimiento específico y qué hacer en caso de que se presente una situación que no está contemplada en este manual.

#### PROCEDIMIENTO PARA EL COBRO DE UNA FACTURA A CRÉDITO **PR.CF.01** Página 2 de 3

#### RESPONSABLES DE LA REVISIÓN  $5.0$

## 5.0.1 ELABORACIÓN

La elaboración estará a cargo por el Jefe del Departamento de Comercialización quien será el responsables de coordinar con el personal involucrado acerca de los puntos que va a contemplar este manual.

# 5.0.2 REVISIÓN

La persona delegada para la revisión de este manual será el Gerente de Nova Comunicaciones.

## 5.0.3 APROBACIÓN

El Presidente será la única persona autorizada para aprobar este manual, teniendo las facultades de determinar la fecha que entrará en vigencia u ordenar un reelaboración del mismo.

## **6.0 REVISIÓN DEL PROCEDIMIENTO**

El Manual de Procedimientos será revisado anualmente.

## **7.0 CODIFICACIÓN DEL DOCUMENTO**

Se divide en tres secciones:

#### Primera Sección

#### Tipo de Documento  $XX:$

- $PR = Proceedimiento$
- $FR = Formato$
- $DF = Diagrama$  de Flujo

#### Segunda Sección

#### $XX:$ **Funciones**

- $VC = Vale$  de caia
- $IF = Informe de Factura$
- $SC =$  Supervisión de Cobranzas
- $C I = Circular$

### **Tercera Sección**

 $## =$  Número Secuencial

#### PROCEDIMIENTO PARA EL COBRO DE UNA FACTURA A CRÉDITO **PR.CF.01** Página 3 de 3

## **8.0 DOCUMENTOS APLICABLES**

PR.CF.01: Procedimiento para el cobro de una factura a crédito PR.SC.01: Procedimiento para la Supervisión de Cobranzas PR.VC.01: Procedimiento para efectuar los Vales de Caja del cobro de lo recorridos

# 9.0 LISTA DE DISTRIBUCIÓN

- Departamento de Cobranzas
- Gerencia General  $\bullet$
- Presidencia  $\bullet$

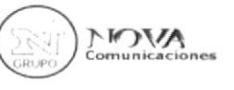

# **NOVA COMUNICACIONES S.A.**

# PROCEDIMIENTO PARA EL COBRO DE UNA FACTURA A **CRÉDITO PR.CF.01**

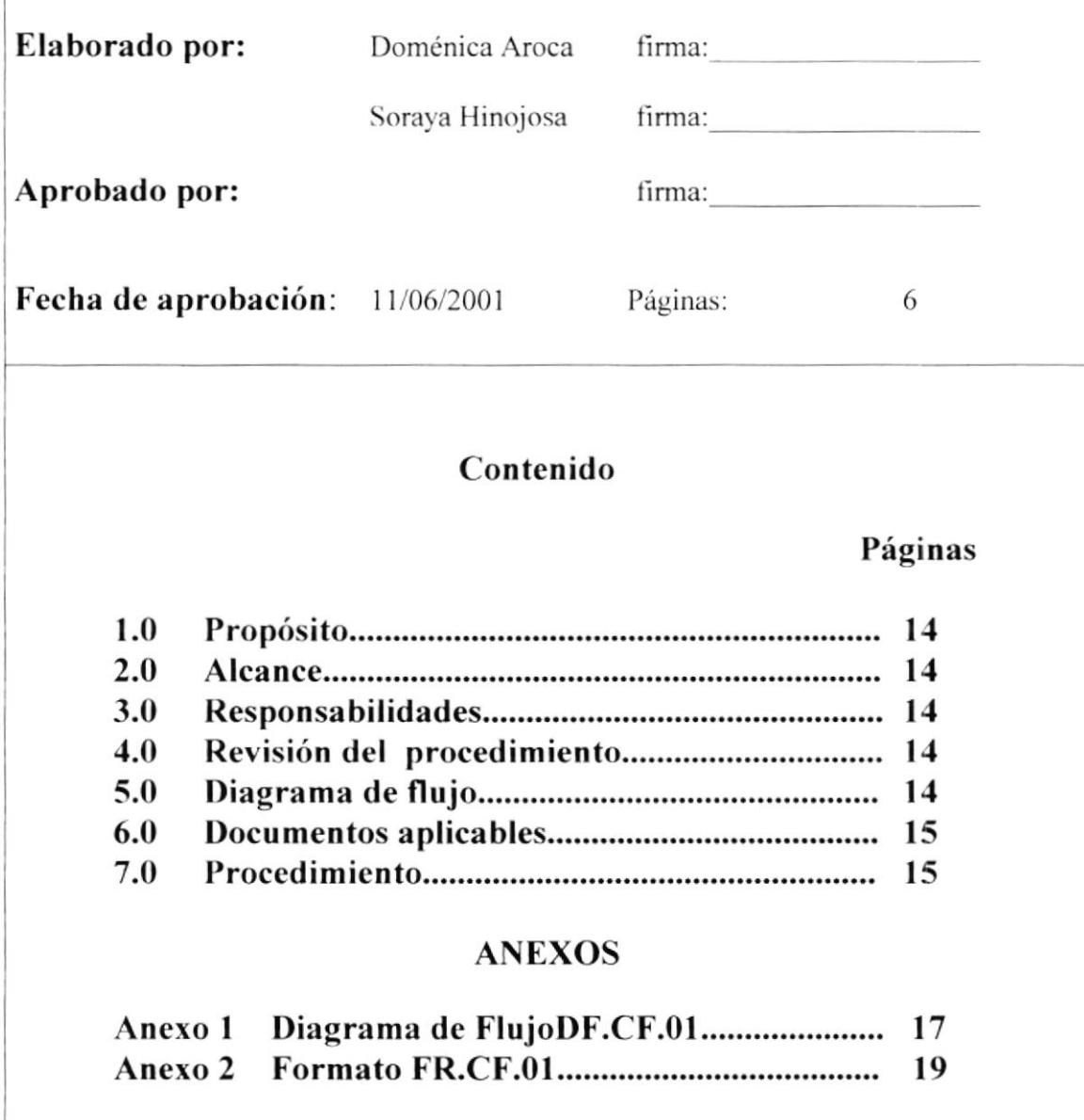

#### PROCEDIMIENTO PARA EL COBRO DE UNA FACTURA A CRÉDITO **PR.CF.01** Página 1 de 6

# **1.0 PROPÓSITO**

El propósito del procedimiento para la elaboración de una factura es legalizar el proceso de venta de un bien o servicio, utilizado como un comprobante de cobro.

## 2.0 ALCANCE

Lo que se busca obtener en el Departamento de Contabilidad es la totalidad de los valores emitidos por el documento.

# **3.0 RESPONSABLES DE LA REVISIÓN**

## 3.0.1 Revisión

La supervisión de las facturas está a cargo del contador de la empresa.

## 3.0.2 Elaboración

Las facturas son elaboradas por el Departamento de Contabilidad, con la coordinación del Dpto. de Comercialización

## 3.0.3 Aprobación

La aprobación de este documento será dada por el Dpto. de Contabilidad, para la posterior entrega al cliente.

# **4.0 REVISIÓN DEL PROCEDIMIENTO**

Este documento se revisará anualmente.

## **5.0 DIAGRAMA DE FLUJO**

**DF.CF.01** Diagrama de Flujo para la elaboración del cobro de una factura a crédito, ver Anexo 1

#### PROCEDIMIENTO PARA EL COBRO DE UNA FACTURA A CRÉDITO **PR.CF.01** Página 2 de 6

## **6.0 DOCUMENTOS APLICABLES**

**FR.CF.01** Formato para la elaboración del cobro de una factura a crédito, ver Anexo 2

## **7.0 PROCEDIMIENTO**

A continuación detallo el procedimiento a seguir.

#### Departamento de contabilidad

1. Los recaudadores solicitan informe de las facturas para confirmar las cuentas cobradas y por cobrar.

VER Anexo 1 FR.IF.01 Informe de factura pendientes y por cobrar

#### Recaudador

2. Clasifica las cuentas por cobrar detallando el motivo del cobro

#### Departamento de Comercialización.

- 3. Recaudador informa el motivo del retraso del pago por el cual el cliente no desea cancelar.
- 4. Delega las actividades de los cobros por llamadas estableciendo el último plazo correspondiente al cobro de las cuentas pendientes.

#### Recaudador.

- 5. Llama al cliente comunicándole el atraso de la factura.
- 6. Le describe el cobro pendiente que debe cancelar.
- 7. Dándole a conocer el tiempo máximo para la cancelación de la factura.

#### Cliente.

- 8. Acepta
- 8.1 Si es si, ir al paso 19

#### Departamento de Comercialización

- 9. Recaudador comunica la negativa por parte del cliente
- 10. Se personaliza directamente con el cliente para tratar el problema y poder llegar a un acuerdo.

### PROCEDIMIENTO PARA EL COBRO DE UNA FACTURA A CRÉDITO PR.CF.01 Página 3 de 6

11. ¿Existe acuerdo?

<sup>I</sup>l.l Si es si. ir al paso <sup>18</sup>

11.2 Como no se pudo entablar acuerdo alguno se informa a gerencia el problema que existe con el cliente.

#### Gerencia

- 12. Viendo la dificultad que presenta el cobro opta por cmitir una carta dirigida al cliente.
- 13. En el cual le comunica que viendo el tiempo transcurrido y al no haber ningún acuerdo establecido se procederá a un proceso judicial.
- 14. Contratan a un abogado asignándole el caso.

#### Abogado

15. Realiza los respectivos trámites legalizando los documentos existentes.

#### **Cliente**

- 16. El abogado se contacta con el cliente explicándole las medidas a tomar si no cancela la deuda.
- 17. Viendo la amenaza el cliente decide pagar la deuda pendiente, ir al paso 20

#### Departamento de Comercialización

lS.Comunica el Rccaudador el retiro del cobro.

#### Cliente

19. Procede a cancelar la deuda.

#### Departamento de Contabilidad.

- 20. Ingresa al sistema los datos del pago que efectúa el cliente.
- 21. En el programa de contabilidad da de baja pago.

#### FIN.

#### PROCEDIMIENTO PARA EL COBRO DE UNA FACTURA A CRÉDITO Página 4 de 6 **PR.CF.01**

#### DIAGRAMA DE FLUJO PARA LA ELABORACIÓN DEL COBRO DE UNA **FACTURA A CRÉDITO DF.CF.01**

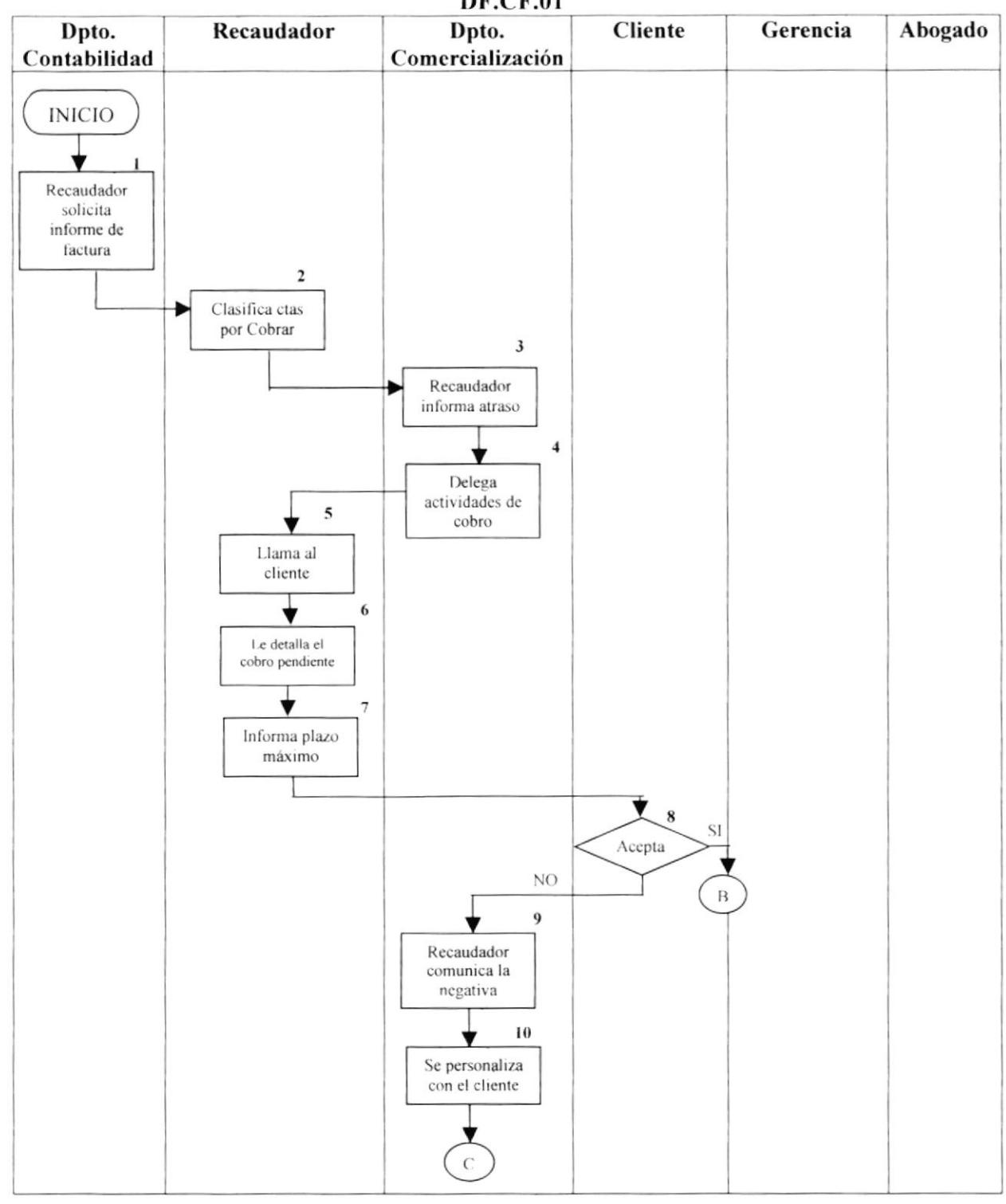

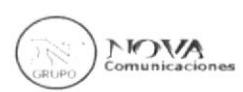

#### PROCEDIMIENTO PARA EL COBRO DE UNA FACTURA A CRÉDITO Página 5 de 6 **PR.CF.01**

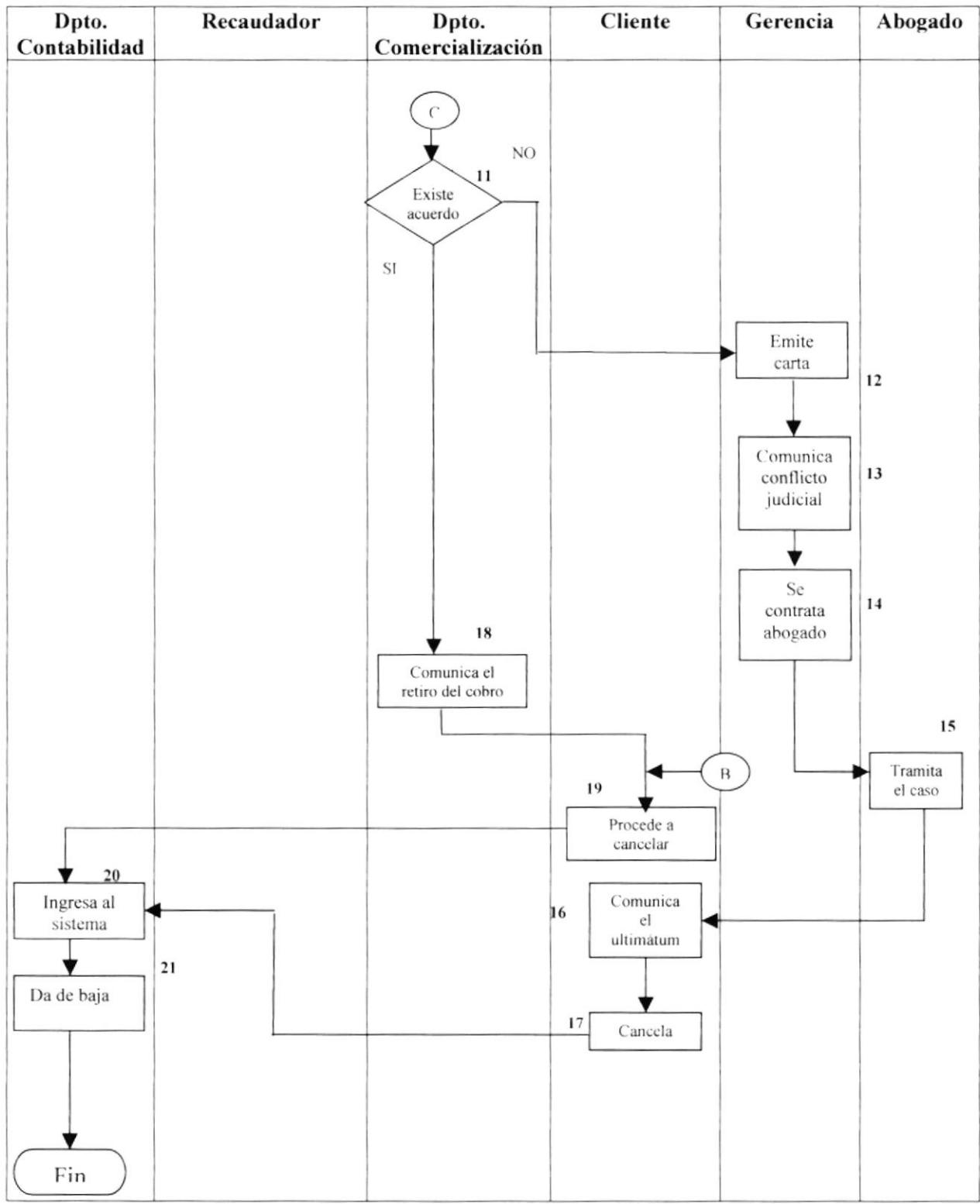

#### PROCEDIMIENTO PARA EL COBRO DE UNA FACTURA A CRÉDITO **PR.CF.01** Página 6 de 6

# **FORMATO PARA SOLICITAR INFORME DE LAS CUENTAS POR COBRAR FR.IF.01**

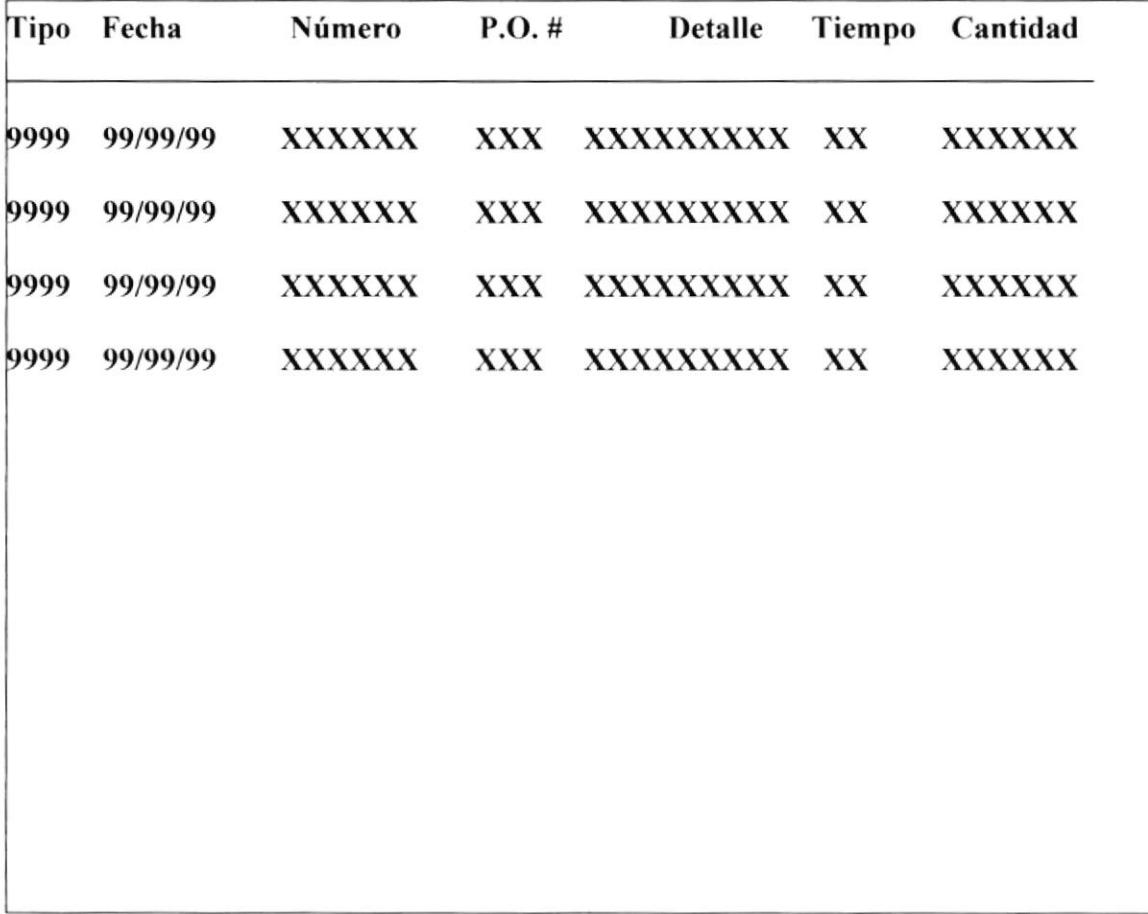

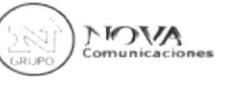

# **NOVA COMUNICACIONES S.A.**

# PROCEDIMIENTO PARA LA SUPERVISIÓN DE LAS **COBRANZAS PR.SC.01**

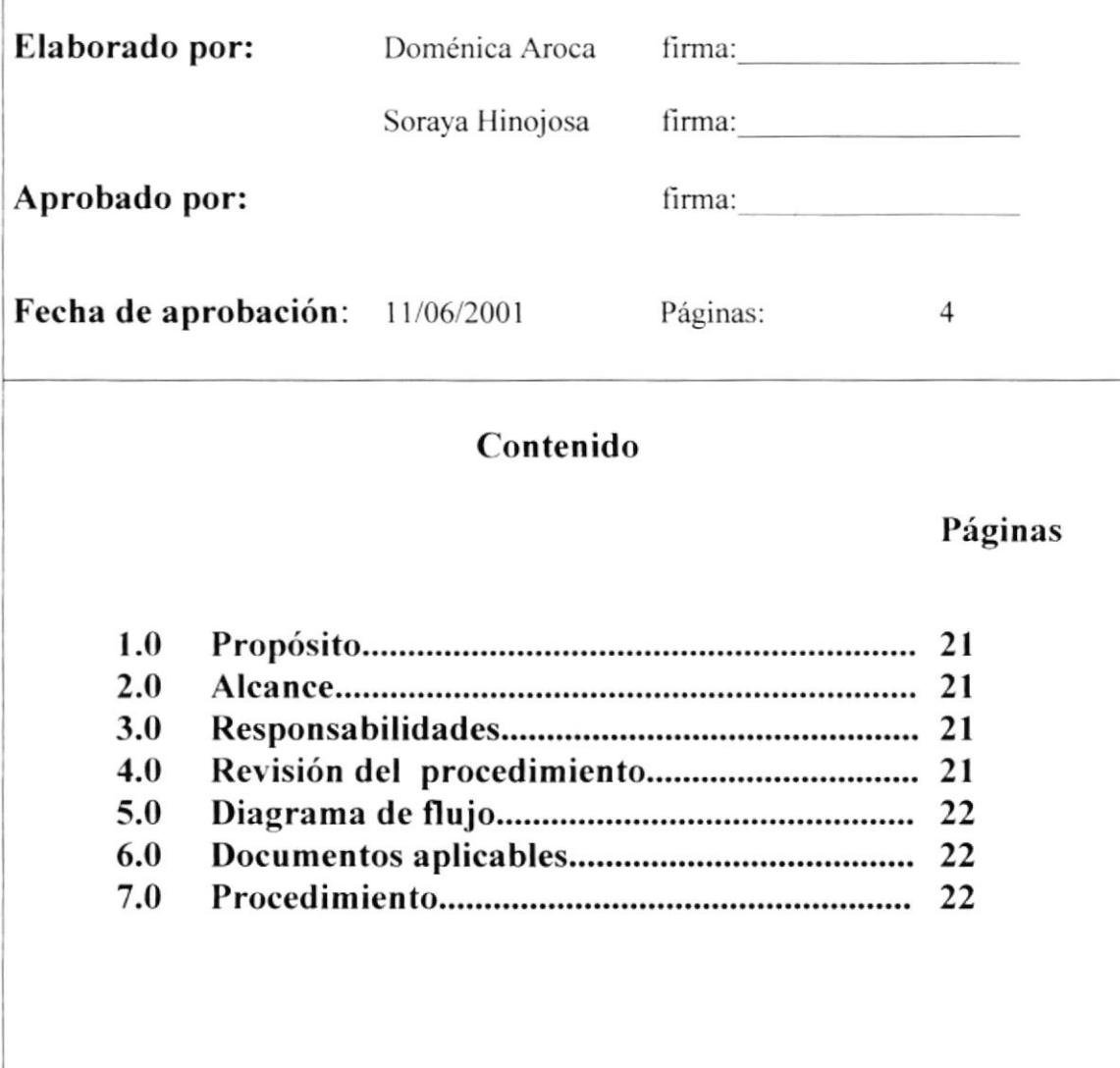

# **ANEXOS**

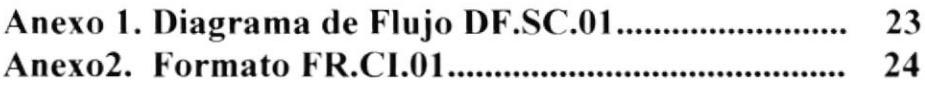

### PR.SC.01 Página 1 de 4 PROCEDIMIENTO PARA LA SUPERVISIÓN DE LAS COBRANZAS

# 1.0 PROPÓSITO

El propósito de la supervisión de cobranzas es mantener un control del pago y cobros pendientes. ohteniendo las cuentas por cobrar al día.

# 2.0 ALCANCE

Las áreas a las cuales se aplicará el procedimiento serán al Departamento de Comercialización y al de Recaudación. sirviéndole de soporte al mantener la estructura de los pasos que se deben realizar para la Supervisión de Cobranzas.

# 3.0 RESPONSABLES DE LA REVISIÓN

## 3.0.1 Elaboración

La supervisión de las cuentas por cobrar está asignada al Departamento de Comercialización.

## 3.0.2 Revisión

El Departamento de Comercialización será quien revise la supervisión de las cobranzas.

## 3.0.3 Aprobación

La aprobación de la supervisión es efectuada por la gerencia.

# 4.0 REVISIÓN DEL PROCEDIMIENTO

La revisión del Proceso de Cobranzas será realizada diariamente.
### PROCEDIMIENTO PARA LA SUPERVISIÓN DE LAS COBRANZAS **PR.SC.01** Página 2 de 4

## **5.0 DIAGRAMA DE FLUJO**

**DF.SC.01** Diagrama de Flujo para la supervisión de las cuentas por cobrar, ver Anexo 1.

## **6.0 DOCUMENTOS APLICABLES**

**FR.CI.01** Formato para la elaboración de una circular, ver Anexo 2.

## **7.0 PROCEDIMIENTO**

### A continuación detallo el procedimiento a seguir:

### Dpto. de Comercialización

1. Convoca reunión a los recaudadores para supervisar como se están llevando las relaciones Cliente/Cobro.

En el caso de solicitarles un reporte de las cuentas pendientes se les avisará mediante una circular.

**VER Anexo1** FR.CI.01 Formato para la elaboración de una circular

### **Recaudadores**

- 2. Clasifican las cuentas por cobrar detallando el motivo de la situación del cliente
- 3. Informan el motivo del atraso del pago por el cual el cliente no desea cancelar.
- 4. Clasifican el grado de importancia que tienen cada factura pendiente.

### Dpto. de Comercialización

5. Delega las actividades para los cobros

**FIN** 

### PROCEDIMIENTO PARA LA SUPERVISIÓN DE LAS COBRANZAS Página 3 de 4 **PR.SC.01**

### DIAGRAMA DE FLUJO PARA LA SUPERVISIÓN DE LAS CUENTAS POR COBRAR. **DF.SC.01**

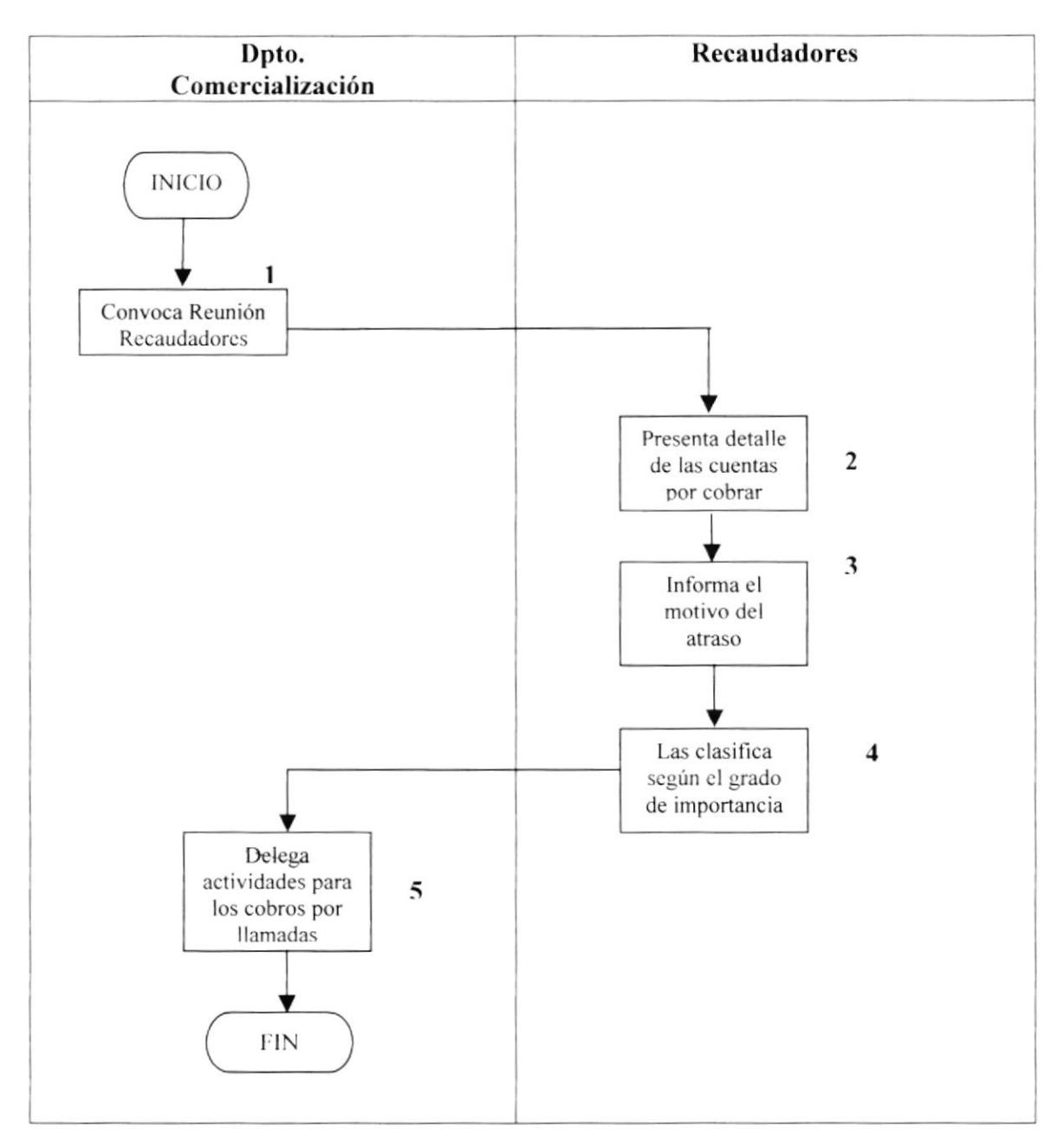

**MOA** 

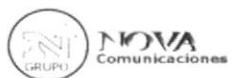

### PROCEDIMIENTO PARA LA SUPERVISIÓN DE LAS COBRANZAS Página 4 de 4 **PR.SC.01**

# FORMATO PARA LA ELABORACIÓN DE UNA **CIRCULAR FR.CL01**

**CIRCULAR** 

## Para: xxxxxxxxxxxxxxxxxxxxxxxxxxxxxx De: xxxxxxxxxxxxxxxxxxxxxxxxxxxxxx

Asunto: xxxxxxxxxxxxxxxxxxxx Fecha: 99/99/99

Contenido:

Firma

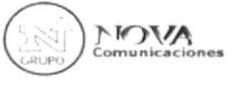

## **NOVA COMUNICACIONES S.A.**

## PROCEDIMIENTO PARA LA ELABORACIÓN DE COBRO DE **VALE DE CAJA PR.VC.01**

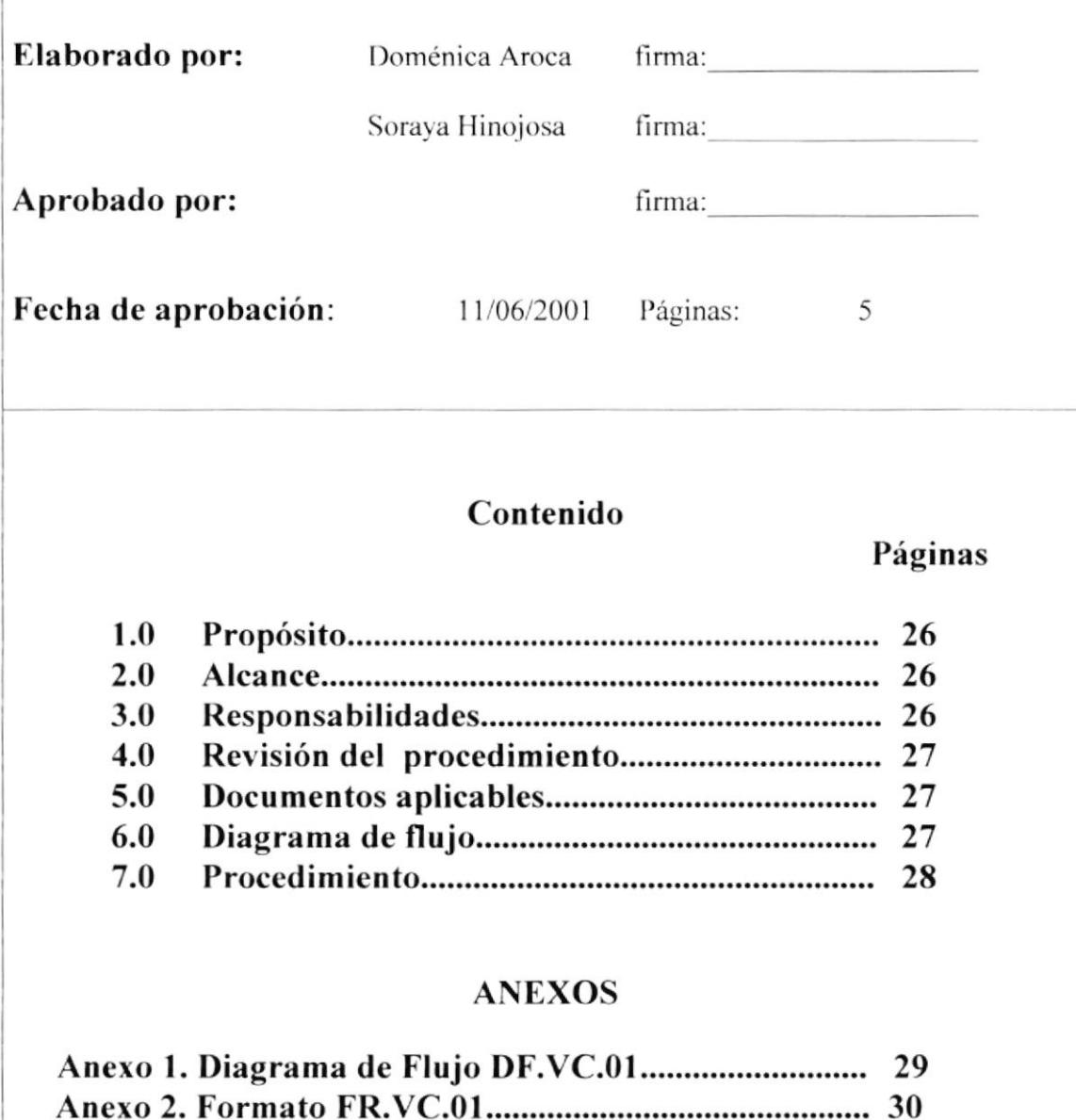

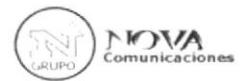

### **PR.VC.01**

### Página 1 de 5

## **1.0 PROPÓSITO**

El propósito del procedimiento para la elaboración de los vale de caja es de mantener por escrito el detalle de los carros tomados en el día por efecto de cobro, obteniendo un comprobante que sirva al Departamento de Contabilidad de soporte para reembolso de la cantidad utilizada

## 2.0 ALCANCE

Lo que se espera alcanzar al elaborar un vale de caja es de que el Recaudador mantenga un control y a la vez un soporte de los gastos realizados mediante un comprobante que cumpla con los requisitos establecidos por la empresa, sirviendo de apoyo en la deducción de comparaciones de las cantidades entregadas.

## **3.0 RESPONSABLES DE LA REVISIÓN**

## 3.0.1 Elaboración

El Departamento de Contabilidad es quien está a cargo de su elaboración

## 3.0.2 Revisión

La revisión de los vale de caja está asignada al Departamento de comercialización.

## 3.0.3 Aprobación

La autorización de los vale de caja está delegada al Departamento de Comercialización quien es la responsables de observar minuciosamente los detalles especificados en el mismo.

### **PR.VC.01**

Página 1 de 5

## **4.0 REVISIÓN DEL PROCEDIMIENTO**

Este comprobante se revisará diariamente en coordinación con el Departamento de Comercialización.

## **5.0 DOCUMENTOS APLICABLES**

FR.VC.01 Formato para efectuar vale de caja, ver Anexo 1

## **6.0 DIAGRAMA DE FLUJO**

DF.VC.01 Diagrama de Flujo para efectuar vale de caja, ver Anexo 2

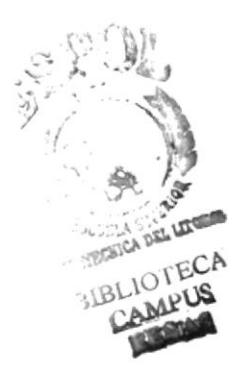

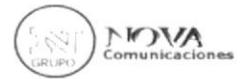

**PR.VC.01** 

Página 3 de 5

## **7.0 PROCEDIMIENTO**

### Inicio.

### Recaudador

1. Recaudador solicita vales de caja para proceder al reporte del día

## **VER Anexo 1**

FR.VC.01 Formato para efectuar Vale de Caja

- 2. Detalla cantidad que utilizó para el recorrido de los cobros
- 3. Detalla recorrido de cliente a los cuales visitó
- 4. Muestra el reporte del vale para su constancia y aprobación

## Departamento de Comercialización

- 5. Supervisa reporte de recaudadores confirmando que el valor y el detalle utilizado sea el correcto.
- 6. Lo Aprueba
- 6.1 Si es no, ir al paso 2.
- 7. Firma el vale aceptando su reporte del gasto y detalle entregado en el día

## Departamento de Contabilidad

8. Lo cancela

FIN.

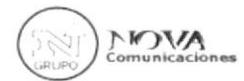

### **PR.VC.01**

Página 4 de 5

### DIAGRAMA DE FLUJO PARA EFECTUAR COBRO DE VALE DE CAJA **DF.VC.01**

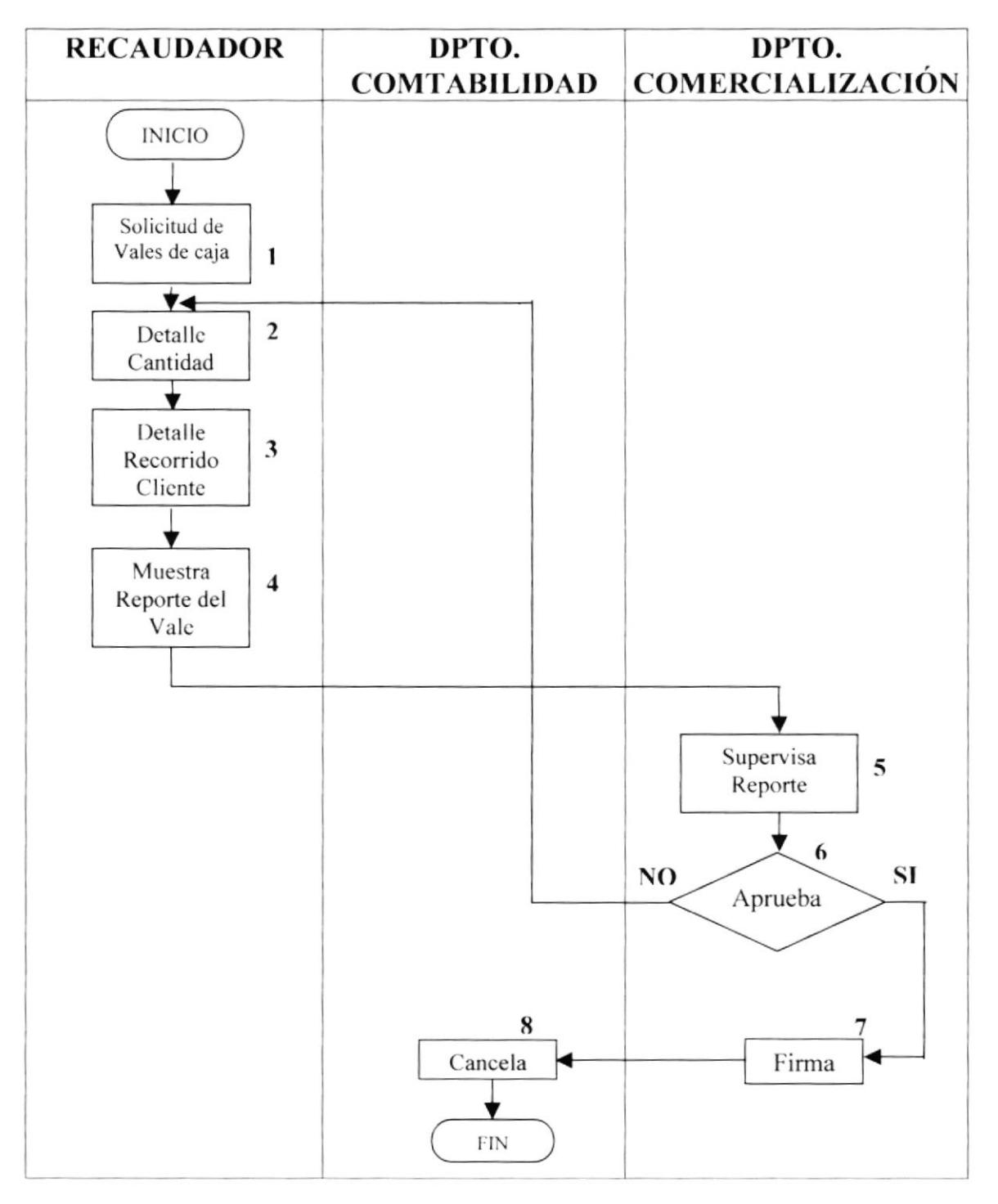

### PROCEDIMIENTO PARA LA ELABORACIÓN DE COBRO DE VALE DE **CAJA PR.VC.01** Página 5 de 5

# FORMATO DE VALE DE CAJA **FR.VC.01**

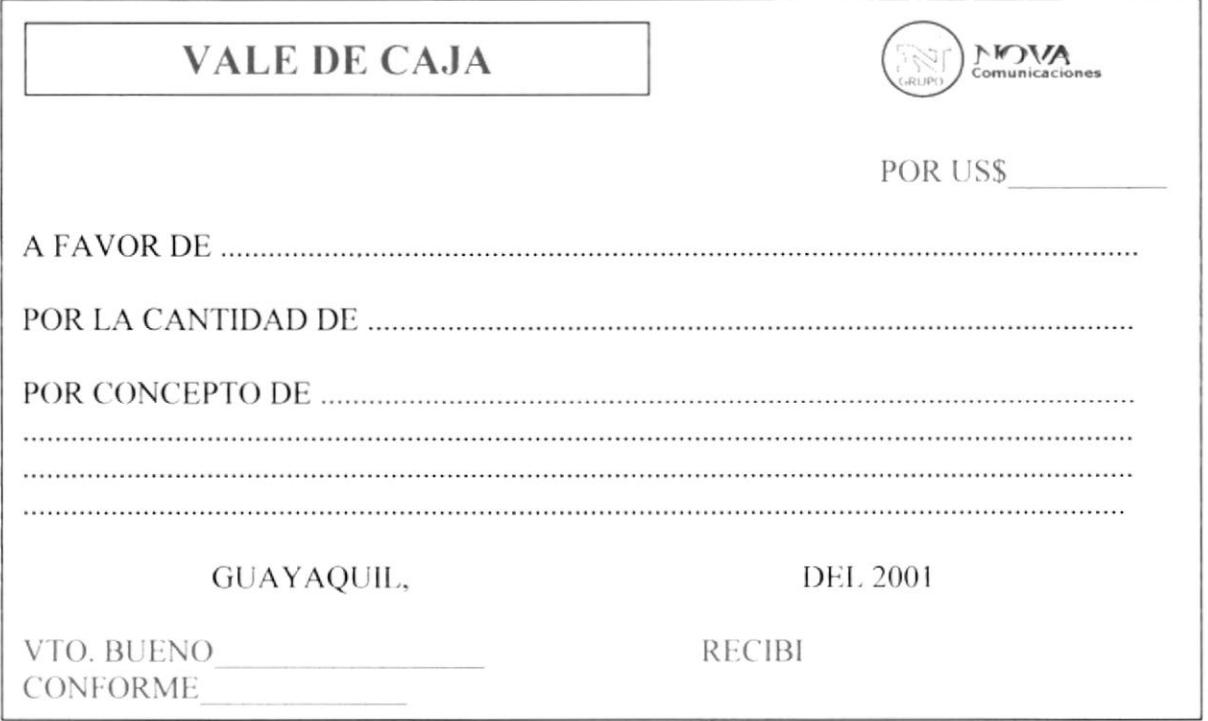

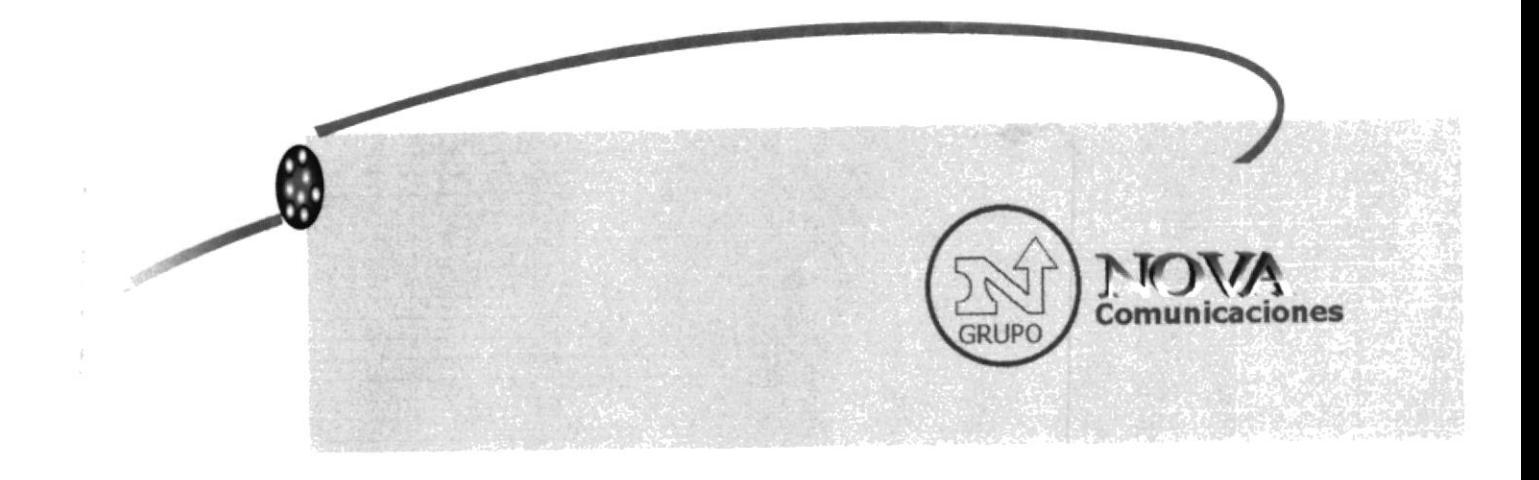

# CAPÍTULO 3

# **MANUAL DE USUARIO**

# **3. MANUAL DE USUARIO**

El Sistema Bussiness Directory fue desarrollado bajo Microsoft Access 97, para realizar el Control de Cobranzas de la empresa Nova Comunicaciones S.A.

## 3.1 REQUERIMIENTOS DE HARDWARE Y SOFTWARE

Para la instalación del sistema usted debe cumplir con los siguientes requerimientos:

## Hardware:

Monitor Super VGA Procesador Pentium 100 MHz o superior. Memoria RAM mínima 16 MB. 50 GB espacio mínimo en Disco Duro.

### Software:

Sistema Operativo Windows 95 Microsoft Office 97 versión Professional Winzip para Windows.

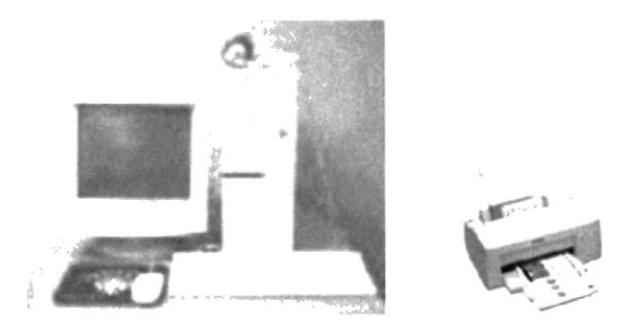

Figura 3.1 Equipos de Requerimiento

#### $3.2$ Objetivos:

- Se disminuirá el tiempo y la pérdida de información.
- Permitirá rapidez en la entrega de factura y el cobro de la mismas.  $\bullet$
- Constancia confiable en los reportes.
- Detalle del presupuesto mensual de los recaudadores.
- Organización en el desempeño de sus funciones.
- · Se contará con una base de datos completa de los clientes.
- · El proceso de cobranzas será llevado de una manera organizada, realizándose los cobros de manera oportuna, evitando molestias tanto a los clientes, como a los empleados involucrados en el proceso.

#### A quién va dirigido éste manual  $3.3$

Este manual va dirigido a el Departamento de Comercialización y a los recaudadores

## 3.4 ¿Qué es Access?

Esta aplicación fue creada para administrar base de datos.

Entiéndase por base de datos una colección de información relacionada con un tema en particular, la cual nos permite buscar, organizar y presentar información. Por medio de ventanas de trabajo, los menú desplegables, la creación de informes, consultas, macros, formulario.

Permitiéndonos un trabajo más fácil y entendible.

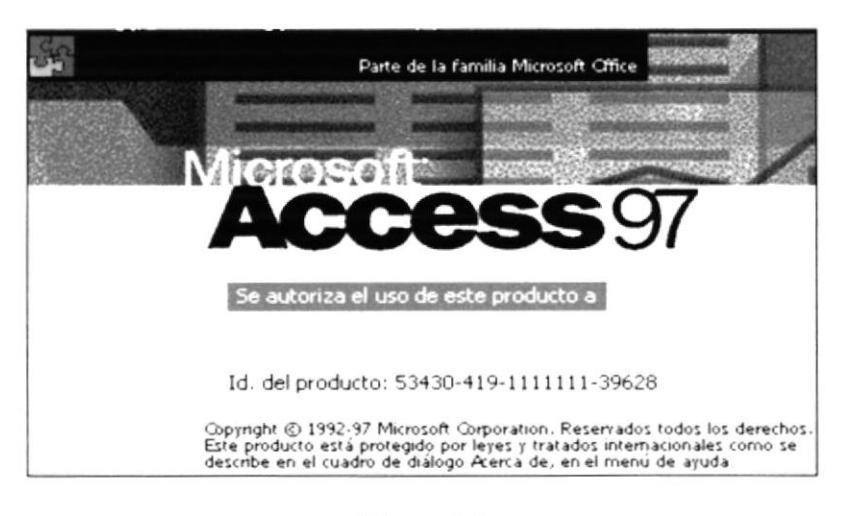

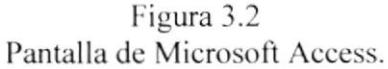

## 3.4. I Elementos de una Base dc Datos

Tablas.- Es un conjunto de datos que refieren a un tema específico, las tablas organizan los datos en columnas denominadas campos y filas denominadas registros.

Formularios.- Sirve para interactuar los datos de la tablas.

Consultas.- Se utiliza para ver, cambiar datos de distintas maneras, utilizado también como origen de registros para formularios e informes.

Informe.- Presenta los datos en forma impresa y la mayor parte de un informe proviene de una tabla o consulta.

Macros.- Es un conjunto de una o más acciones en las que cada una realiza una operación determinada. las macros pueden ay udar a automatizar las tareas comunes.

# 3.5 INSTALACIÓN INICIAL DEL SISTEMA

La Base de Datos se encuentra gravada en un diskette de  $3\frac{1}{2}$ Se procederá a copiar de la siguiente manera:

- Insertar el diskette etiquetado con el nombre de Business Directory de 3  $\frac{1}{2}$
- Nos ubicamos en la barra de tareas que se encuentran situada en la esquina inferior izquierda de la computadora y pulsaremos el botón INICIO

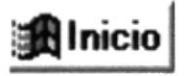

Figura 3.3 Botón Inicio Al pulsar nos mostrará un listado de opciones en la cual escogeremos PROGRAMAS.

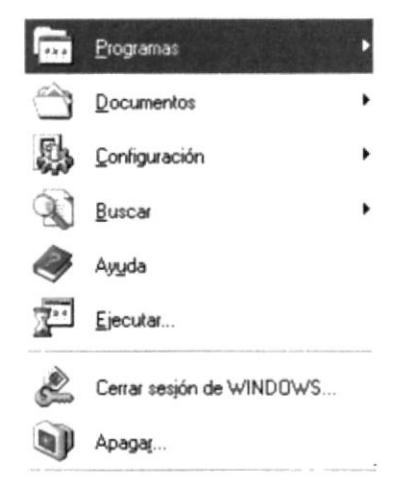

Figura 3.4 Pantalla de Opciones de programas

En esta sección escogemos explorador de Windows

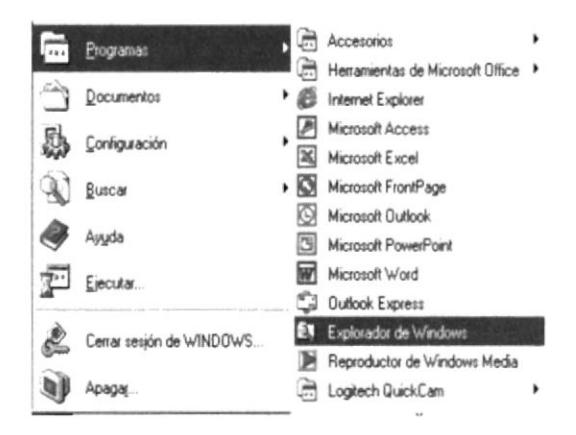

Figura 3.5 Pantalla de Opciones de explorador de Windows

Nos ubicamos con el puntero del mouse a la izquierda en la parte superior donde encontraremos en disco de 3 1/2 y damos un clic.

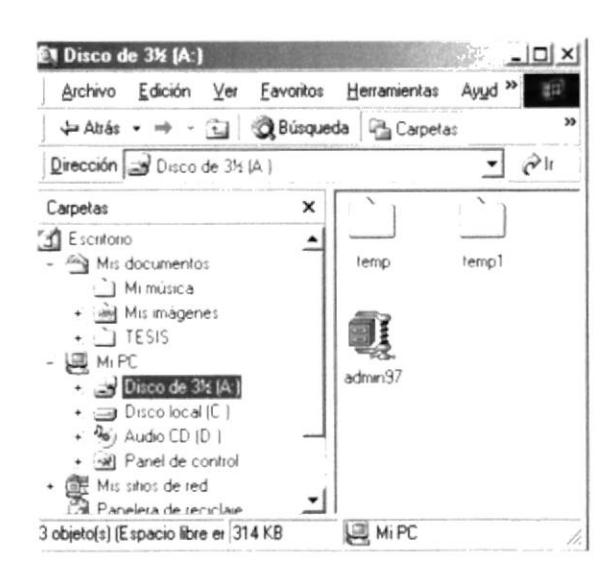

Figura 3.6 Pantalla de Opciones de disco 3 ½

De inmediato aparece el nombre del archivo que contiene la base de dato

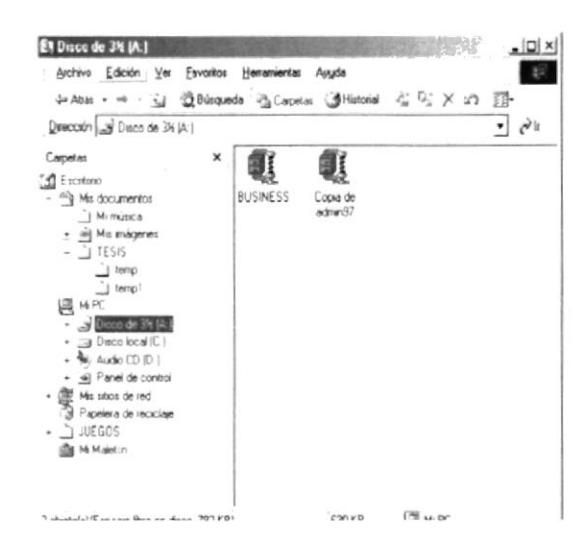

Figura 3.7 Pantalla de Opción para ubicar el archivo BUSINESS

# 3.5.1 WinZip

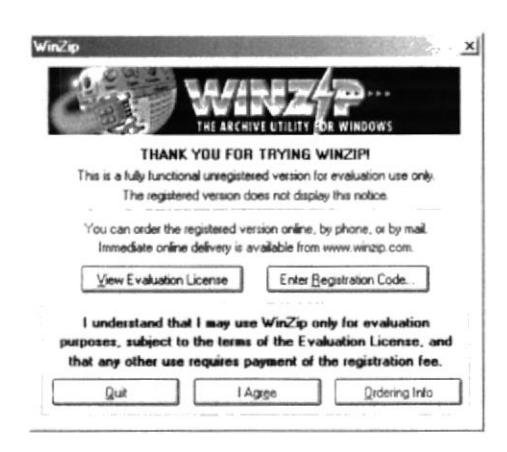

Figura 3.8 Pantalla de WINZIP

El archivo Business se encuentra con Winzip damos doble clic en el mouse y | Agree escogemos el botón. y nos presenta una pantalla:

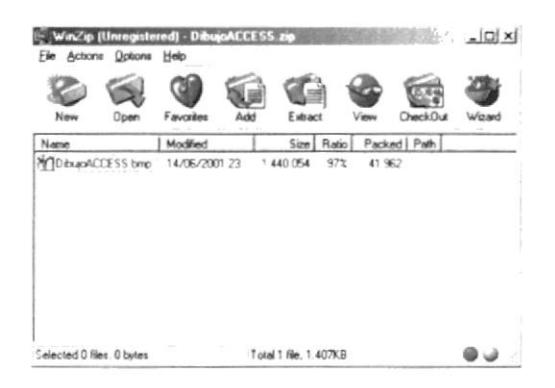

Figura 3.9 Pantalla de I Agree

En esta pantalla procedemos a dar un clic en Extract

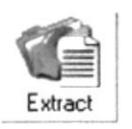

Figura 3.10 **Botón Extract** 

Aparecerá una pantalla en la que nos pide en donde queremos guardar el archivo, en la parte superior izquierda donde dice Extract to o folders/drives elegimos la carpeta en la que guardaremos la información y aceptamos.

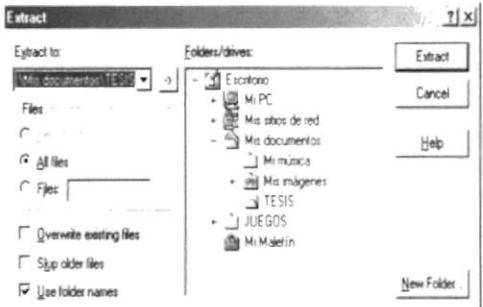

Figura 3.11 Pantalla Extract

Damos un clic en el nombre del archivo y procedemos a copiar el archivo en nuestra computadora

# **3.6 EXPLICACIÓN DE LA INTERFAZ GRÁFICA**

Al ejecutar la aplicación, se presenta el siguiente menú principal, desde el cual se puede controlar todas las transacciones del Sistema, como son Mantenimiento, Consultas y Reportes.

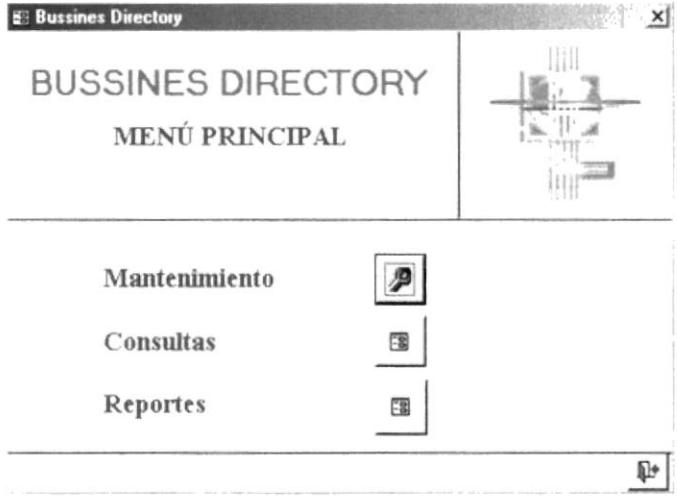

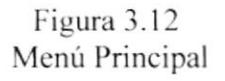

Mantenimiento: Esta opción nos permite realizar el mantenimiento de actualizaciones, modificaciones e ingresos de los clientes, recaudador, cobros y zonas.

Consultas: Esta opción nos permite realizar consultas de clientes, estados de cuentas como canceladas, pendientes, anuladas, y consultas por Zonas.

Reportes: Esta opción nos va a servir para evaluar el rendimiento de cada uno de los subprocesos de tal forma que se puedan hacer los correctivos pertinentes tales como: Clientes, recaudadores, movilización, reporte de factura anuladas, pendiente y canceladas.

# **3.7 DEFINICIONES**

En la parte inferior de todos los formularios aparecerán varios botones los cuales tendrán las siguientes funciones:

### Botones de desplazamiento

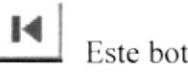

Este botón nos permite ir al primer registro

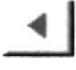

Este botón nos permite ir al registro anterior

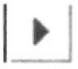

Este botón nos permite ir al registro siguiente

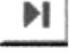

Este botón nos permite ir al último registro

### Botones de Opciones con registro

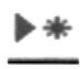

- Este botón nos permite agregar registro

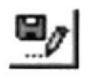

Este botón nos permite guardar registro

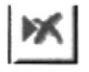

Este botón nos permite eliminar registro

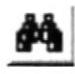

Este botón nos permite buscar registro

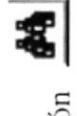

no aparece un recuadro para buscar y escogemos lo que deseamos y damos clic en el botón **Buscar siguiente** , y si no se desea buscar damos Al dar un clic en el botón Cancelar clic en.

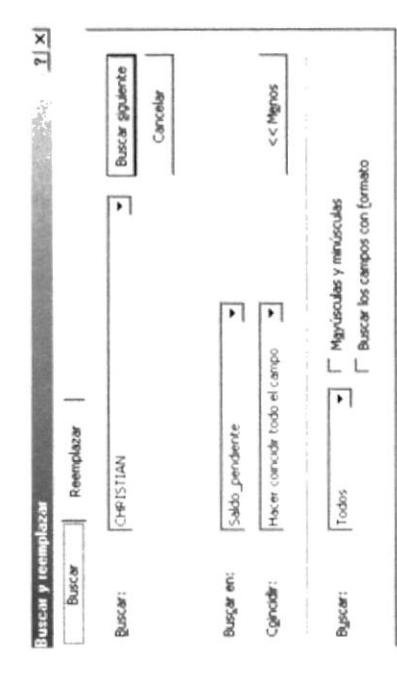

Recuadro Buscar Figura 3.13

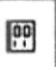

Este botón nos permite abrir formulario

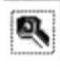

Este botón nos permite abrir formulario de mantenimiento

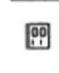

Este botón nos permite abrir formulario de consulta

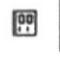

Este botón nos permite abrir reporte

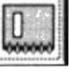

Este botón nos permite ver vista previa del informe

# Otros

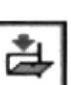

Este botón nos permite cerrar formulario

# 3.8 MENÚ MANTENIMIENTO:

Al elegir la opción de mantenimiento desde el Menú Principal, aparecerá la siguiente pantalla.

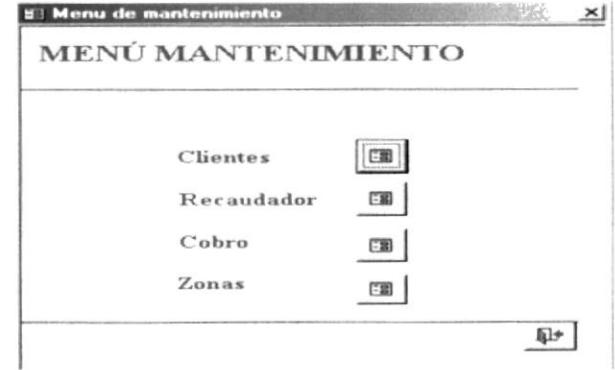

Figura 3.14 Menú Mantenimiento

En esta pantalla se presentan los siguientes opciones

- Clientes  $\bullet$
- Recaudador
- Cobro  $\bullet$
- Zona  $\bullet$

# 3.8.1 Mantenimiento de Clientes

Al elegir la opción Clientes desde el Menú Mantenimiento, aparecerá la siguiente pantalla.

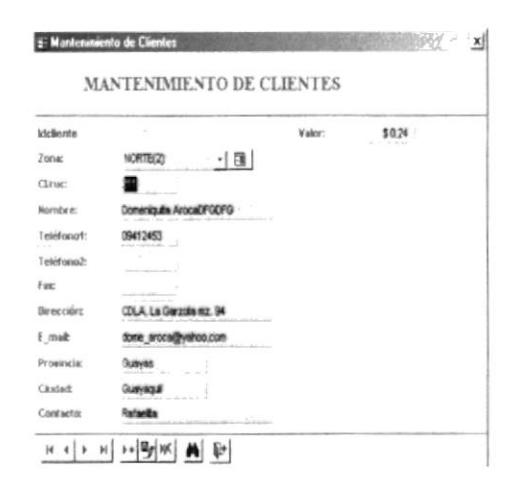

Figura 3.15 Mantenimiento Clientes

Desde esta pantalla, el usuario puede llevar un control actualizado de los datos del cliente.

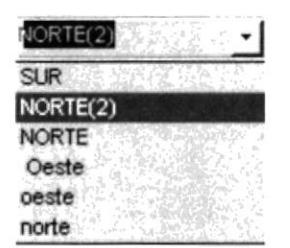

Este es un combo el cual permite seleccionar la zona del cliente al darle clic se despliega un menú con todas las zonas disponibles.

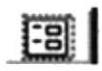

Este icono permite ver la zona y las direcciones de los clientes

En esta pantalla se presentan los siguientes campos:

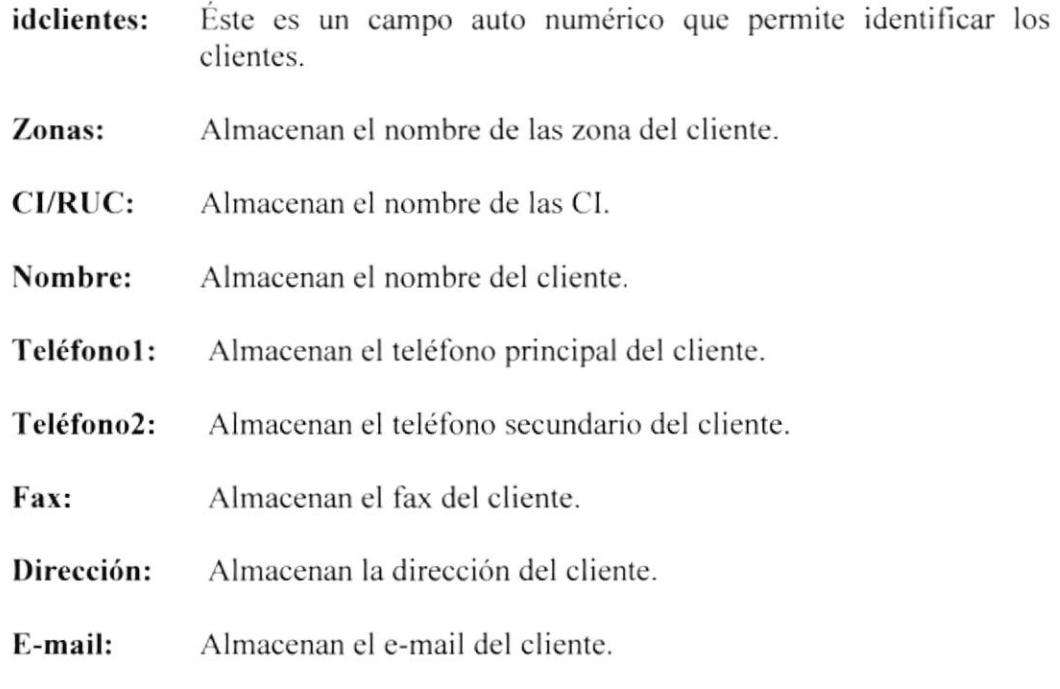

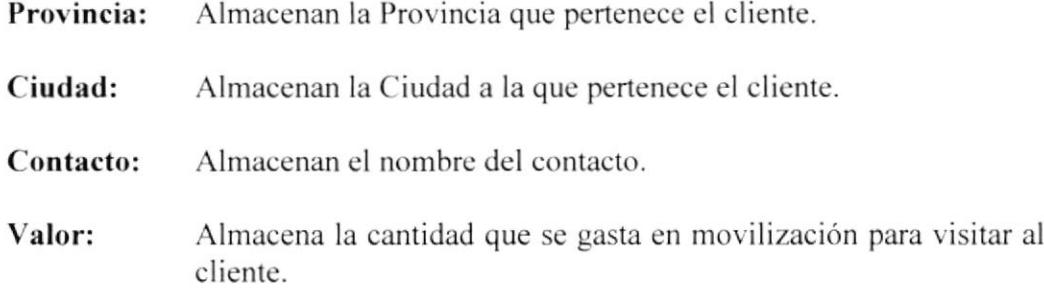

## 3.8.2 Mantenimiento de Recaudadores

Al elegir la opción Recaudadores desde el Menú Mantenimiento, aparecerá la siguiente pantalla.

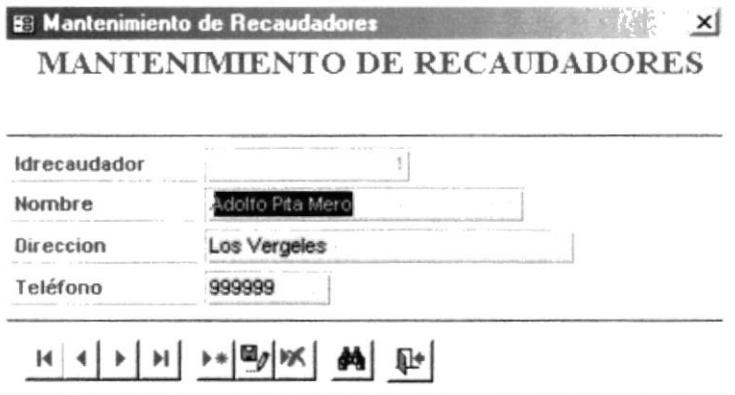

Figura 3.16 Mantenimiento Recaudadores

En este formulario se ingresa información concerniente a los Recaudadores

En esta pantalla se presentan los siguientes campos:

idrecaudador: Este es un campo auto numérico que permite identificar los Recaudadores

Almacenan el nombre del recaudador. Nombre.-

Almacenan la dirección del recaudador. Dirección.-

Teléfono.-Almacenan el teléfono del recaudador.

## 3.8.3 Mantenimiento de Cobros

Al elegir la opción Cobros desde el Menú Mantenimiento, aparecerá la siguiente pantalla.

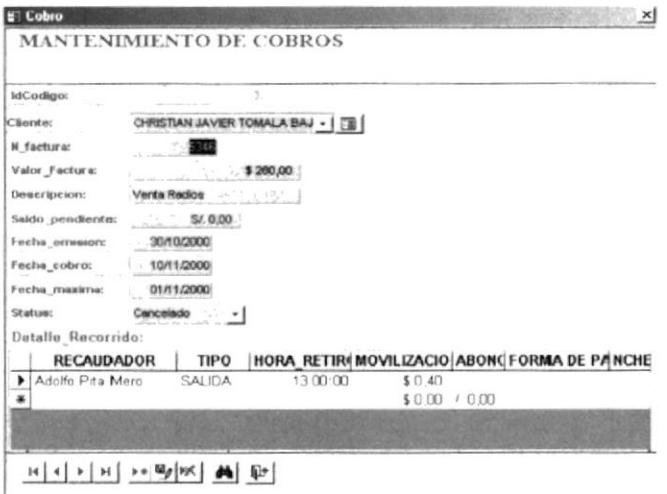

Figura 3.17 Mantenimiento de Cobros

Desde este formulario el usuario puede llevar el control de las facturas emitidas por la empresa hacia los clientes, de tal manera que se puede llevar un control total acerca de los cobros que se realizan a los clientes, por medio del Detalle Recorrido almacena información del seguimiento de la factura por medio del Recaudador.

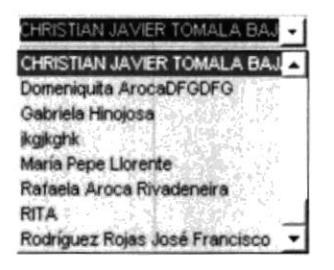

Este es un combo nos permite seleccionar los nombres de los cliente al darle clic se despliega un menú con toda las lista de clientes.

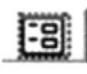

Este combo esta hecho para ver los datos del cliente

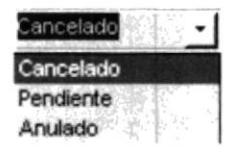

Este combo permite seleccionar el tipo de status, ya sea cancelado, pendiente o anulado.

En esta pantalla se presentan los siguientes campos:

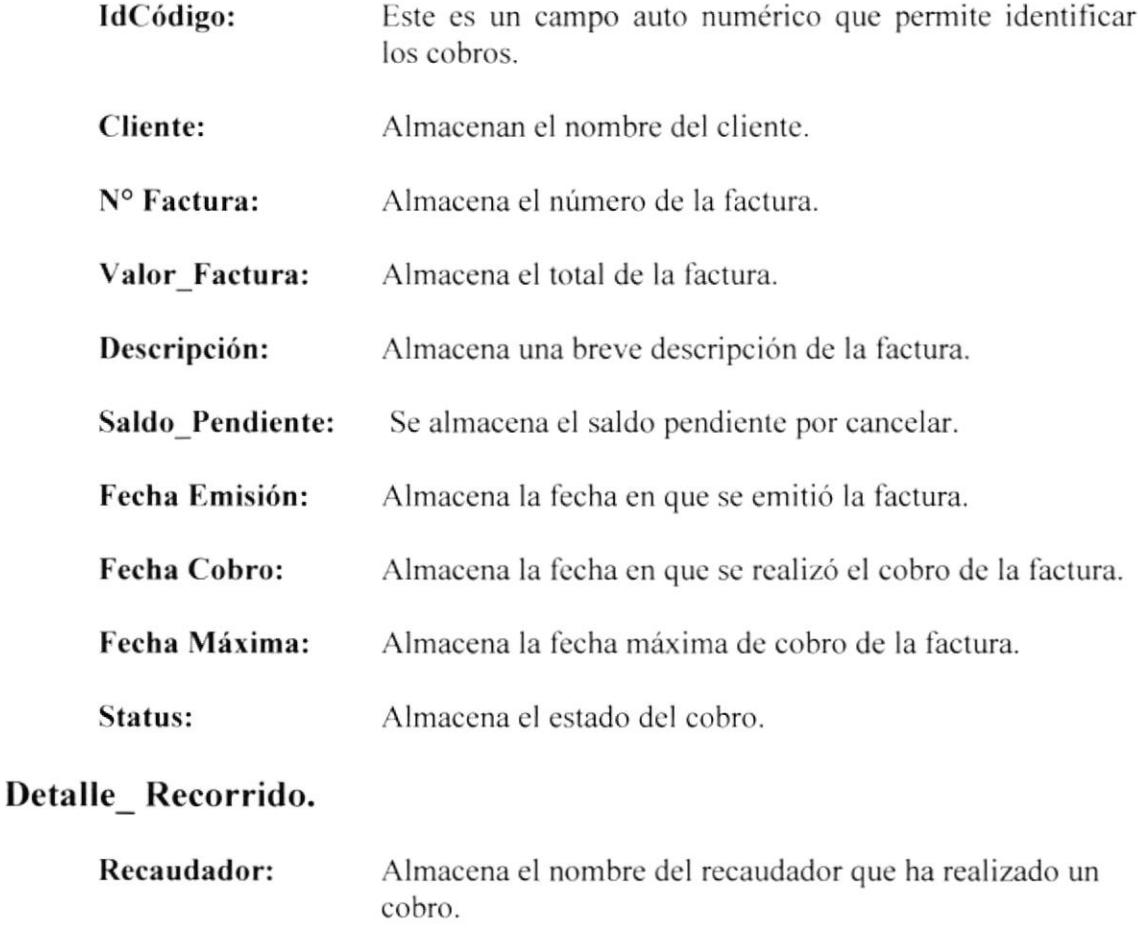

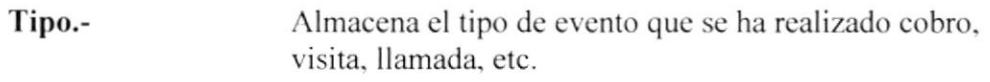

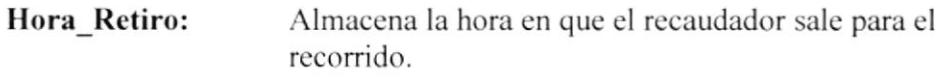

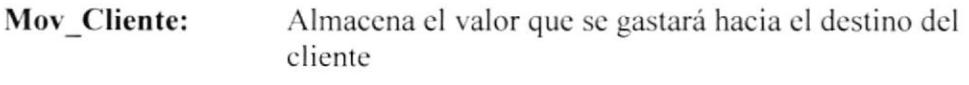

Abono: En caso de no haber cancelado totalmente la factura se almacena el valor abonado.

Forma Pago: Se almacena la manera de pago.

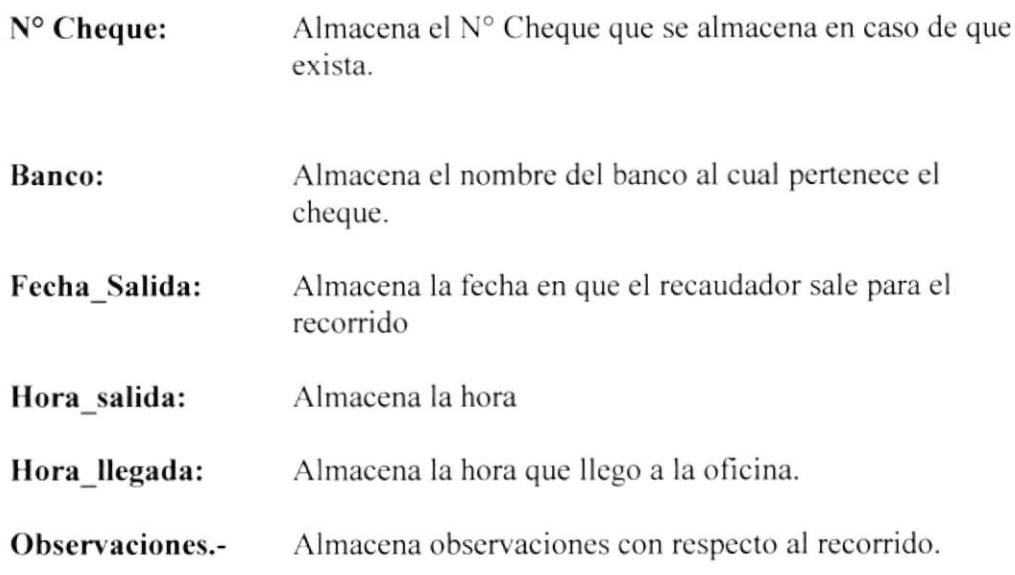

## 3.8.4 Mantenimiento de Zonas

Al elegir la opción Zonas desde el Menú Mantenimiento, aparecerá la siguiente pantalla.

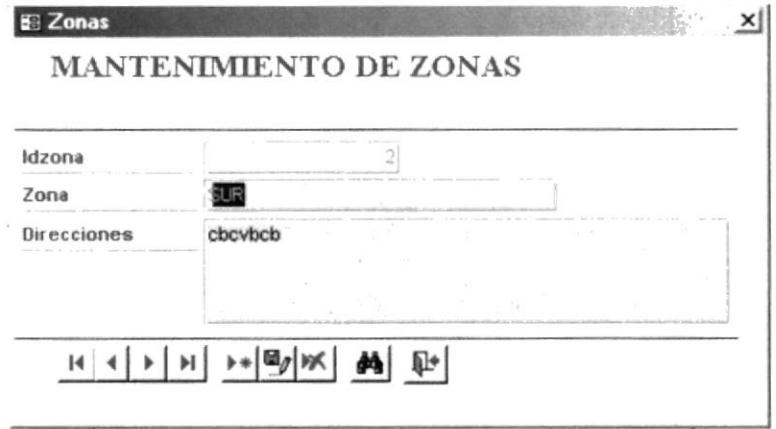

Figura 3.18 Mantenimiento de Zonas

De este formulario el usuario puede ingresar, modificar, actualizar las Zona con todas las direcciones que contengan.

En esta pantalla se presentan los siguientes campos.

IdZona: Este es un campo auto numérico que permite identificar la Zona

Zona: Almacenamiento de sectores.

Direcciones: Almacena las direcciones designadas en las zonas.

# 3.9 MENÚ DE CONSULTA

Al elegir la opción de consulta desde el Menú Principal, aparecerá la siguiente pantalla.

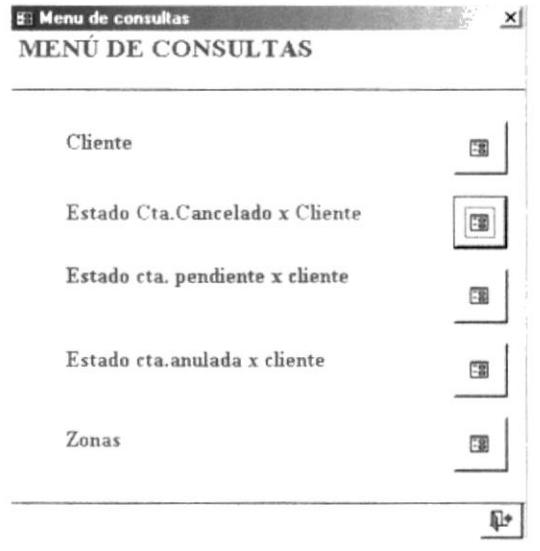

Figura 3.19 Menú de Consultas

En esta pantalla se presentan los siguientes opciones

- Clientes
- · Estado de Cta. Cancelado por Cliente
- · Estado de Cta. Pendiente por Cliente
- · Estado de Cta. Anulada por Cliente
- $\bullet$  Zonas

# 3.9.1 Clientes

Al elegir la opción Consulta de Cliente desde el Menú Consultas, aparecerá la siguiente pantalla.

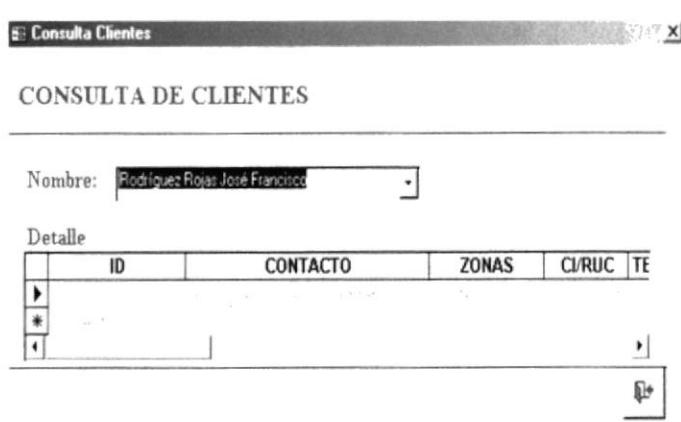

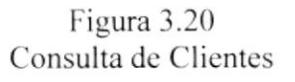

Permite consultar los registros de los clientes mediante el nombre.

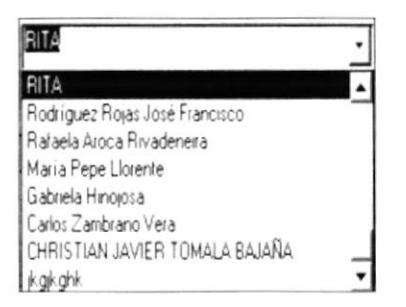

Este es un combo que permite escoger el nombres del cliente para realizar las consultas se da un clic y se despliega la lista de clientes.

Esta opción permite desplazarse hacia la derecha para visualizar los otros campos

En esta pantalla se presentan los siguientes campos:

Almacena el nombre del cliente. Nombre:

## **Detalle Cliente**

Este es un campo auto numérico que permite identificar los clientes. idcliente:

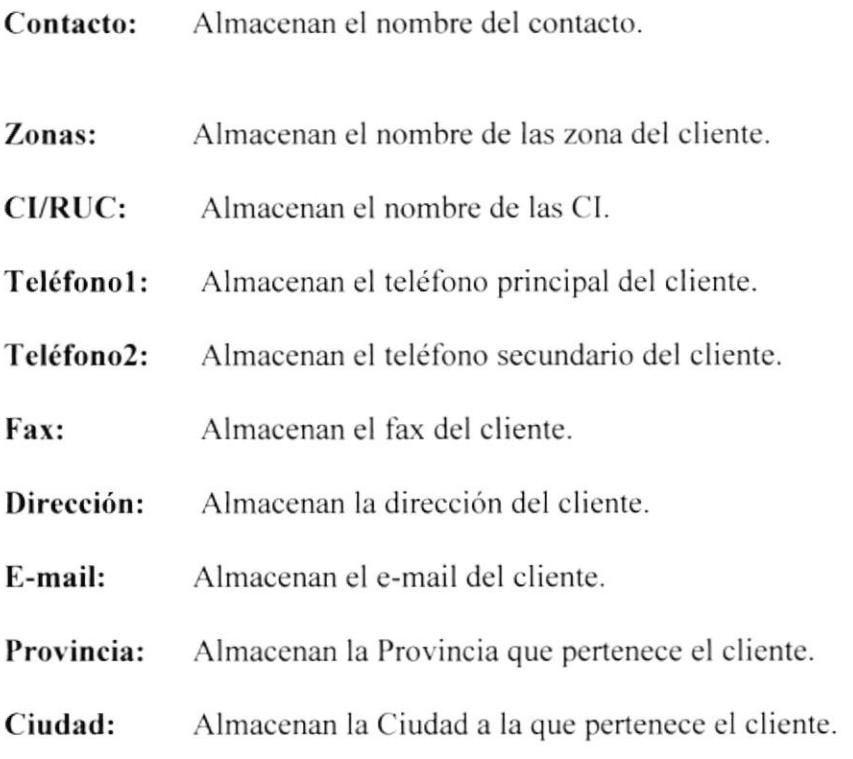

## 3.9.2 Estados de Cuenta Canceladas por Cliente

Esta opción nos permite ver las cuentas canceladas eligiendo el cliente, con sus respectivo desglose.

Al elegir la opción Estados de Cuenta Canceladas, desde el Menú Consultas aparecerá la siguiente pantalla.

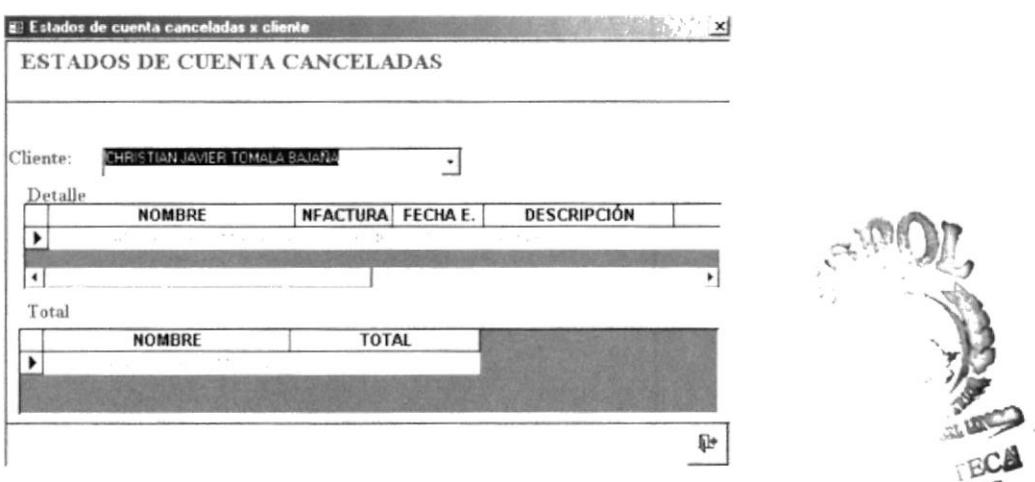

Figura 3.21 Estados de Cuentas Canceladas

er<br>V

En esta pantalla se presentan los siguientes campos:

Almacena el nombre del cliente. Cliente:

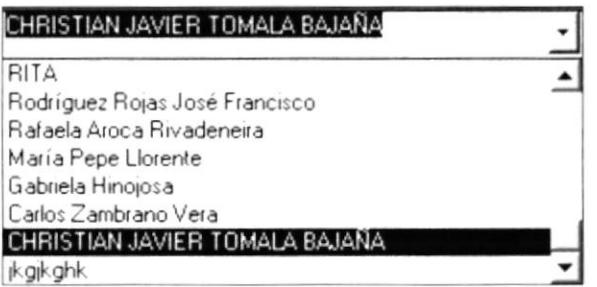

Este combo nos permite listar los nombres de los clientes pendientes de pago, se da un clic y se despliega la lista de clientes.

**Detalle Cliente:** Se detalla todo los datos concernientes a la factura del cliente

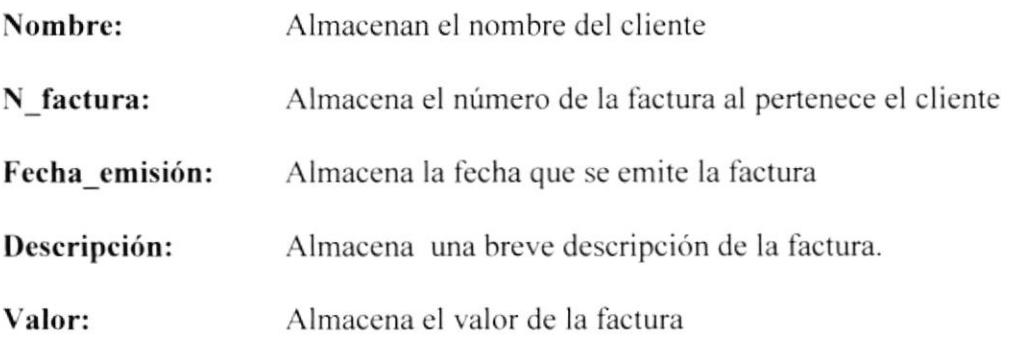

### **Total Cancelado**

Indica al cliente con su respectivo valor cancelado

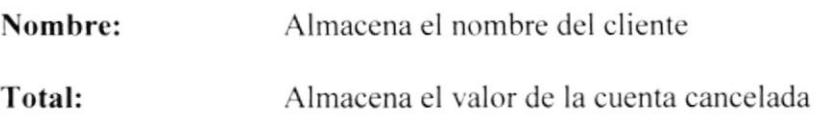

## 3.9.3 Estados de Cuentas Pendiente Por Cliente

Al elegir la opción Estados de Cuenta Pendiente por cliente, desde el Menú Consultas aparecerá la siguiente pantalla.

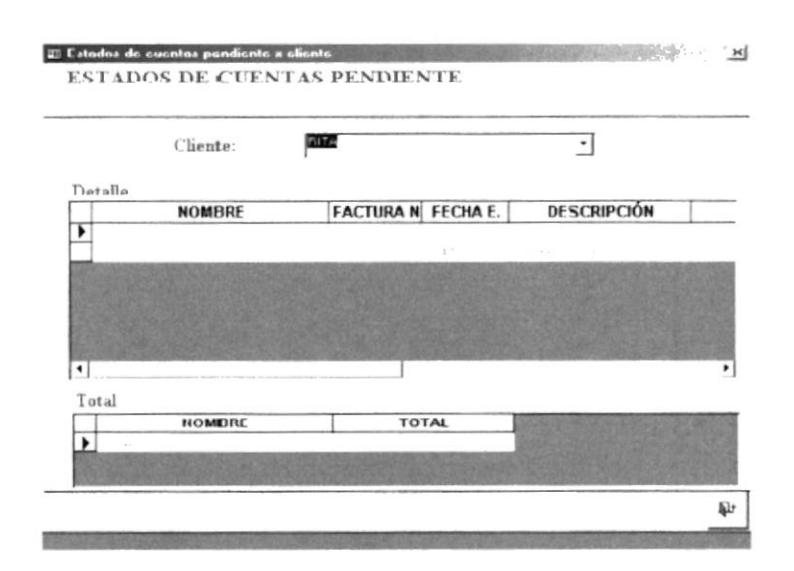

Figura 3.22 Estados de Cuentas Pendiente

Esta opción nos permite ver las cuentas pendientes eligiendo el cliente, con sus respectivo desglose.

En esta pantalla se presentan los siguientes campos:

Almacena el nombre del cliente Cliente:

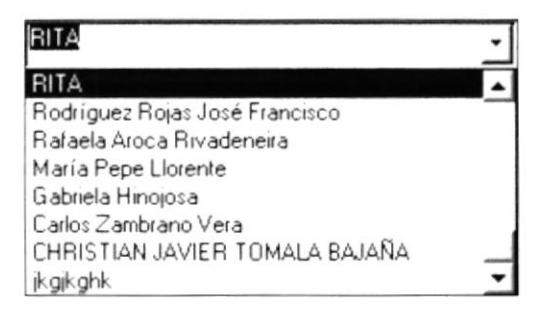

Este combo permite escoger el cliente al que pertenece ese estado de cuenta pendiente, al dar clic se despliega las lista de clientes.

**Detalle Cliente:** Se detalla todo los datos concernientes a la factura del cliente

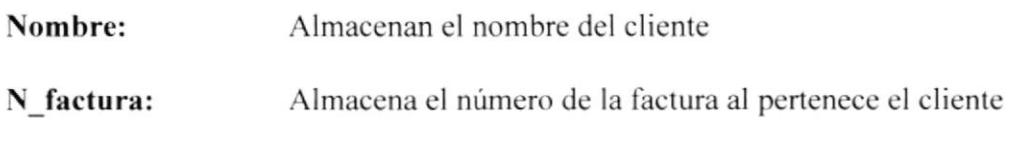

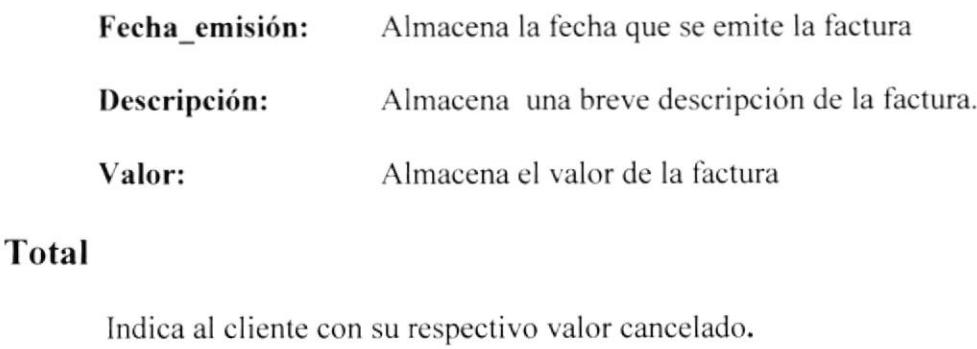

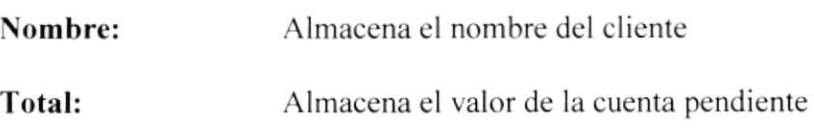

## 3.9.4 Estados de Cuentas Anuladas

Al elegir la opción Estados de Cuenta Anuladas por cliente, desde el Menú Consultas aparecerá la siguiente pantalla.

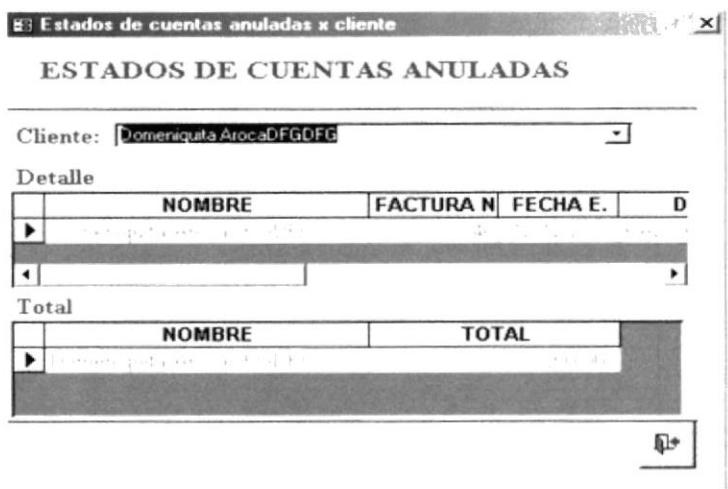

Figura 3.23 Estados de Cuentas Anuladas

Esta opción nos permite ver las cuentas Anuladas eligiendo el cliente, con sus respectivo desglose.

En esta pantalla se presentan los siguientes campos:

Cliente: Almacena el nombre del cliente

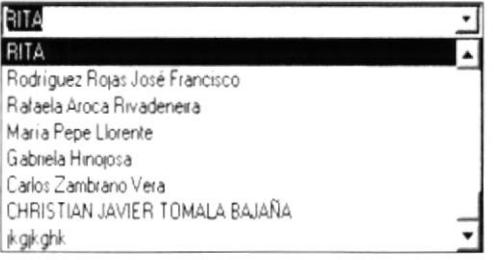

Este combo permite escoger el cliente al que pertenece ese estado de cuentas anuladas, al dar clic se despliega las lista de clientes.

**Detalle Cliente:** Se detalla todo los datos concernientes a la factura del cliente

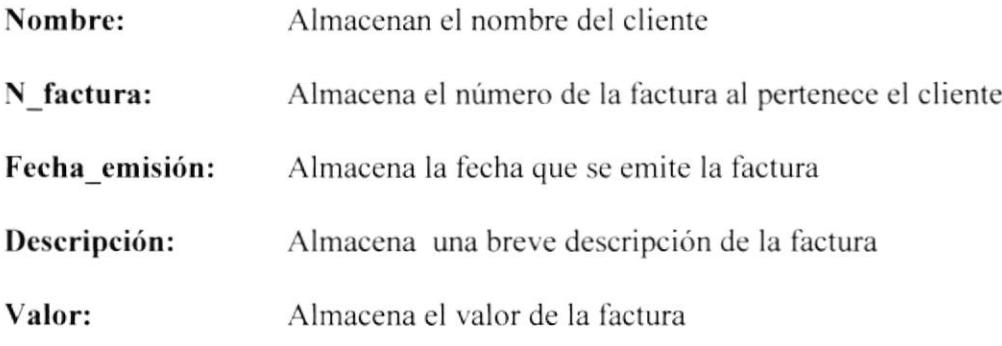

## **Total**

Indica al cliente con su respectivo valor cancelado

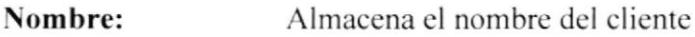

Total: Almacena el valor de la cuenta anuladas

## 3.9.5 Zonas

Al elegir la opción, Zonas desde el Menú Consultas, aparecerá la siguiente pantalla.

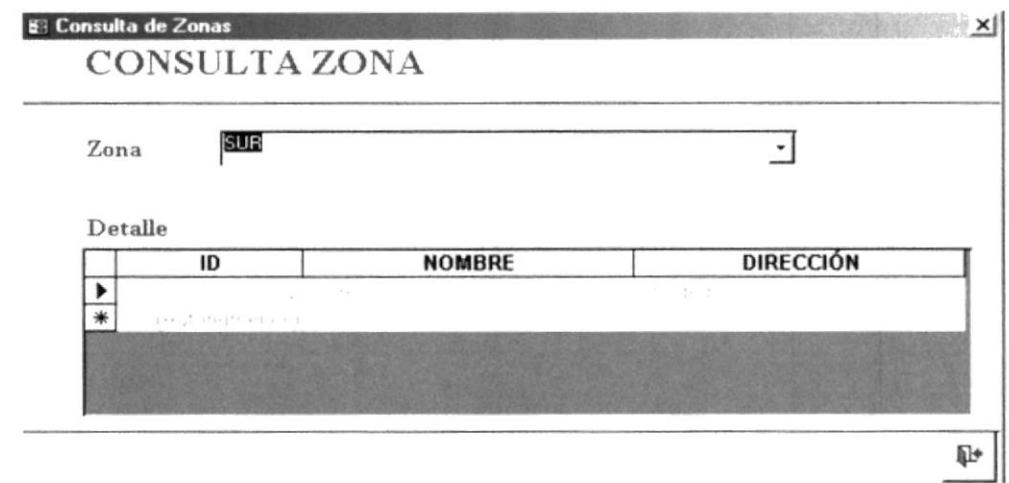

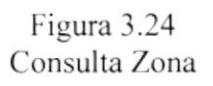

Esta opción nos permite ver las direcciones que pertenecen a una zona.

En esta pantalla se presentan los siguientes campos:

Zona: Almacena la zona a la que pertenece el cliente

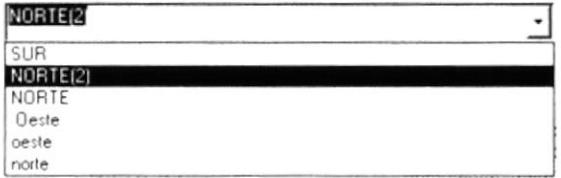

Este combo permite escoger la zona a la que pertenece el cliente al dar clic se despliega la lista de clientes.

**Detalle:** Se detalla los datos de los datos de la zona a la que pertenece el cliente

- Idzona: Éste es un campo auto numérico que permite identificar las Zonas
- Nombre: Almacena el nombre de la zona

Direcciones: Almacena la dirección del cliente

# **3.10 MENÚ REPORTES**

Al elegir la opción de Reportes, desde el Menú Principal aparecerá la siguiente pantalla.

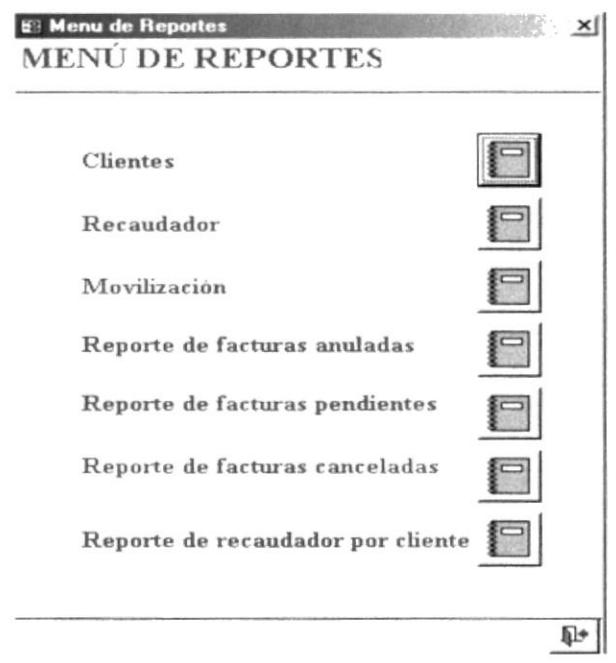

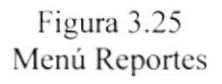

Desde esta pantalla, el usuario puede llevar un reporte actualizado de los datos.

En esta pantalla se presentan los siguientes opciones

- Clientes
- Recaudador
- · Movilización
- Reporte de Facturas Anuladas
- Reporte de Facturas Pendientes
- Reporte de Facturas Canceladas  $\bullet$

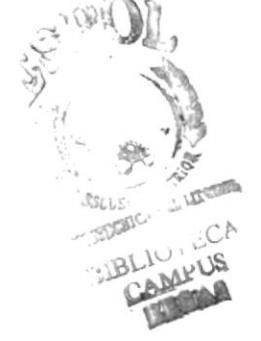

## 3.10.1 Clientes

Al elegir la opción Reporte Clientes desde el Menú Reporte, aparecerá la siguiente pantalla.

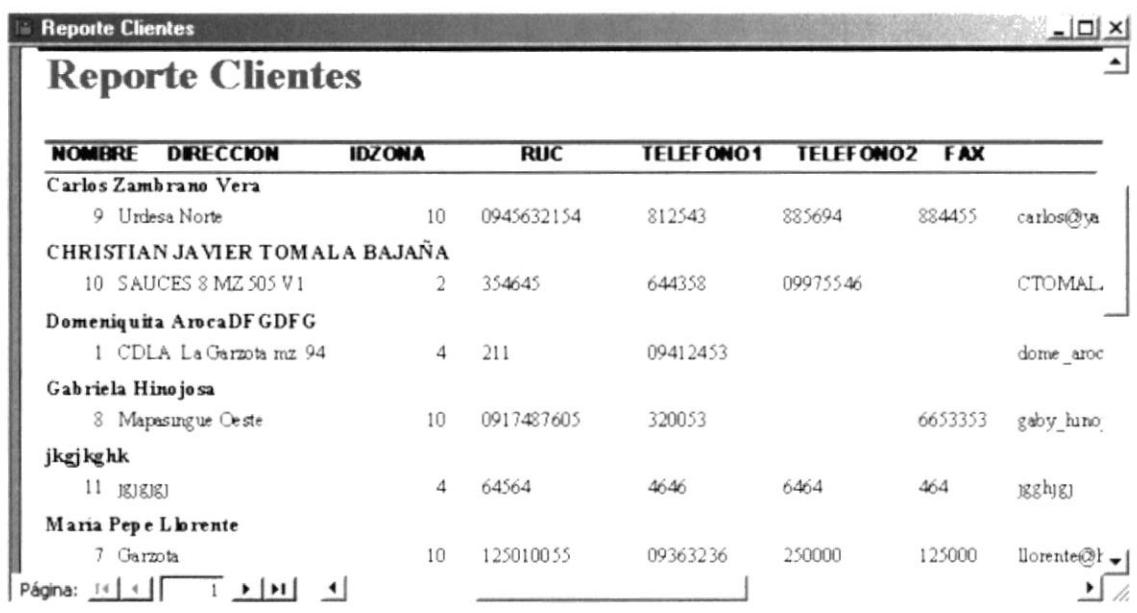

### Figura 3.26 Reportes Clientes

Se presenta un reporte de todo los clientes, cada uno con sus respectivos datos.

## 3.10.2 Recaudador:

Al elegir la opción Reporte Recaudador desde el Menú reporte, aparecerá la siguiente pantalla.

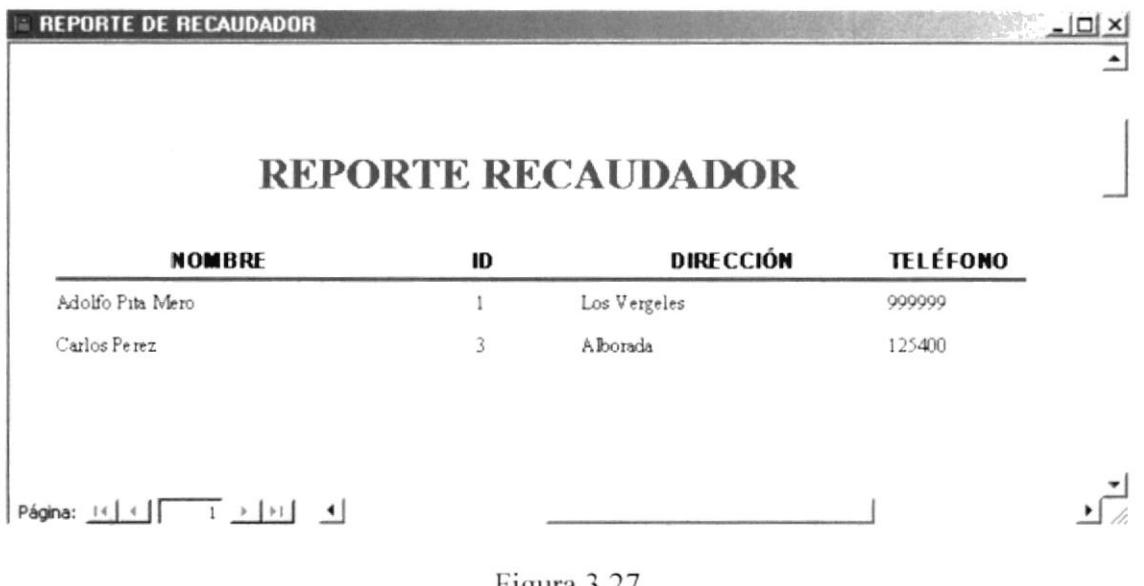

Figura 3.27 Reportes Recaudador

## 3.10.3 Movilización

Al elegir la opción Reporte Movilización desde el Menú Reporte, aparecerá el siguiente recuadro para ingresar el nombre del recaudador, digitamos el nombre y Aceptar damos un clic en el botón y si desea salir del recuadro dar un clic en el botón <u>Cancelar</u>

El carácter asterisco  $(* )$  relaciona los apellidos con el nombre simplificando, haciendo eficaz y rápida su búsqueda.

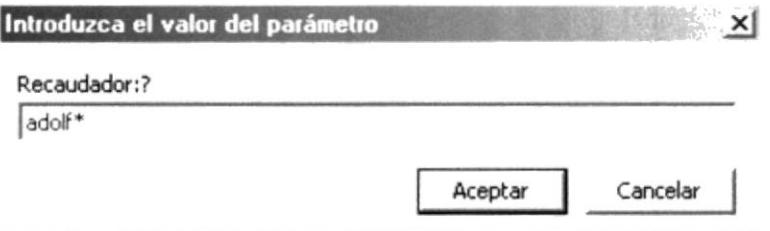

Figura 3.28 Cuadro de Ingresar nombre del recaudador

Nos aparece un recuadro para ingresar la fecha inicial que se desea ver en el reporte de movilización y damos un clic en el botón Aceptar y si desea salir del recuadro dar un clic en el botón <u>Cancelar</u>

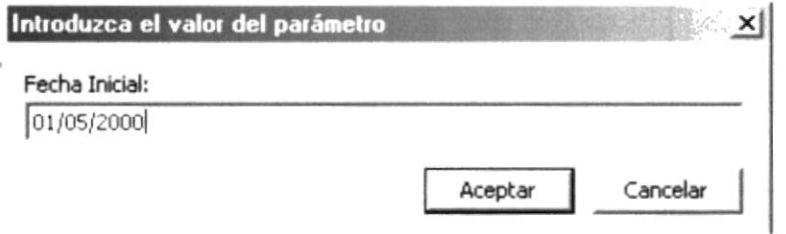

Figura 3.29 Cuadro de Ingreso de fecha inicial

Nos aparece un recuadro para ingresar la fecha final, ingresamos la fecha y damos un Aceptar clic en el botón. y si desea salir del recuadro dar un clic en el botón Cancelar
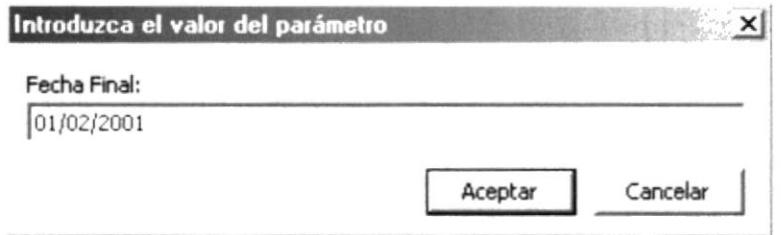

Figura 3.30 Cuadro de Ingreso de fecha final

Nos presenta el reporte de la movilización.

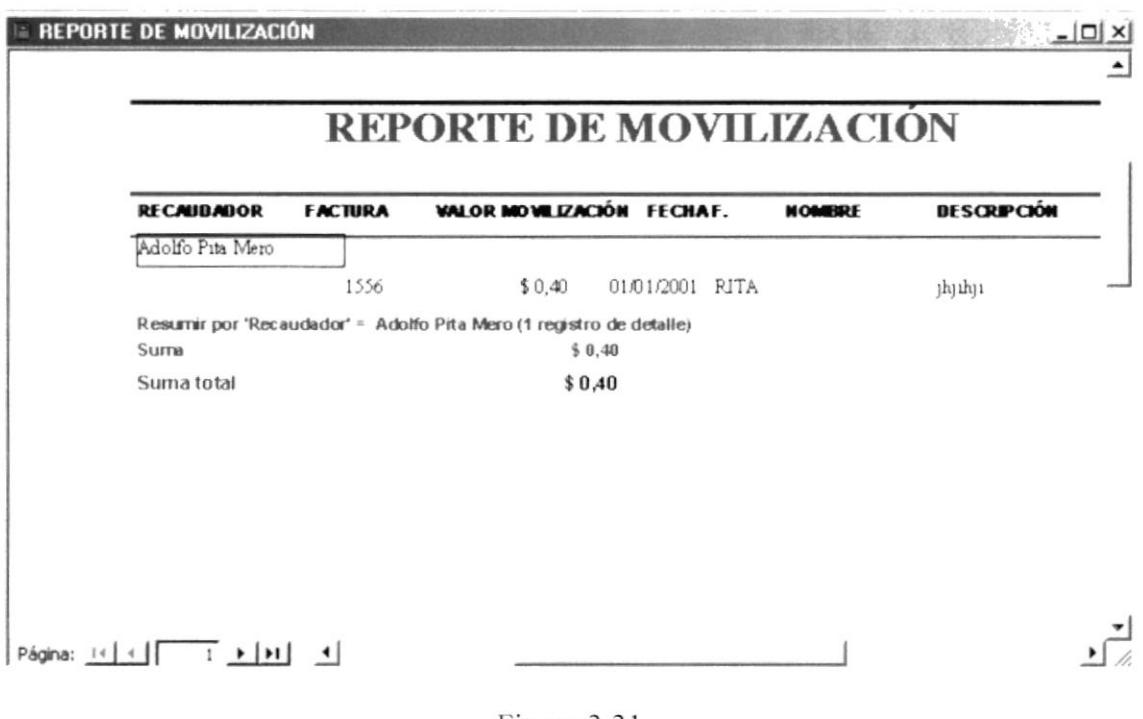

Figura 3.31 Reporte de movilización

## 3.10.4 Facturas Anuladas

Al elegir la opción Reporte de Facturas Anuladas desde el Menú Reporte, aparecerá un recuadro para ingresar la fecha inicial que se desea ver el reporte de facturas Aceptar anuladas y damos un clic en el botón \_ y si desea salir del recuadro dar un 12clic en el botón <u>Cancelar</u>

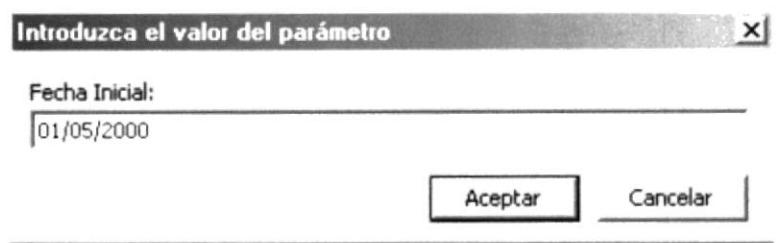

Figura 3.32 Cuadro de Ingreso de fecha Inicial

Nos aparece un recuadro para ingresar la fecha final, ingresamos la fecha y damos un Aceptar y si desea salir del recuadro dar un clic en el botón clic en el botón -Cancelar

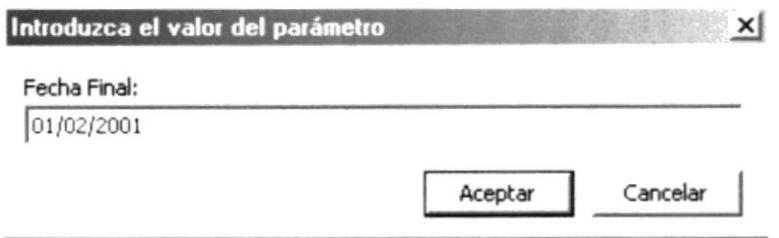

Figura 3.33 Cuadro de Ingreso de fecha Final

Nos presenta el reporte de Facturas anuladas

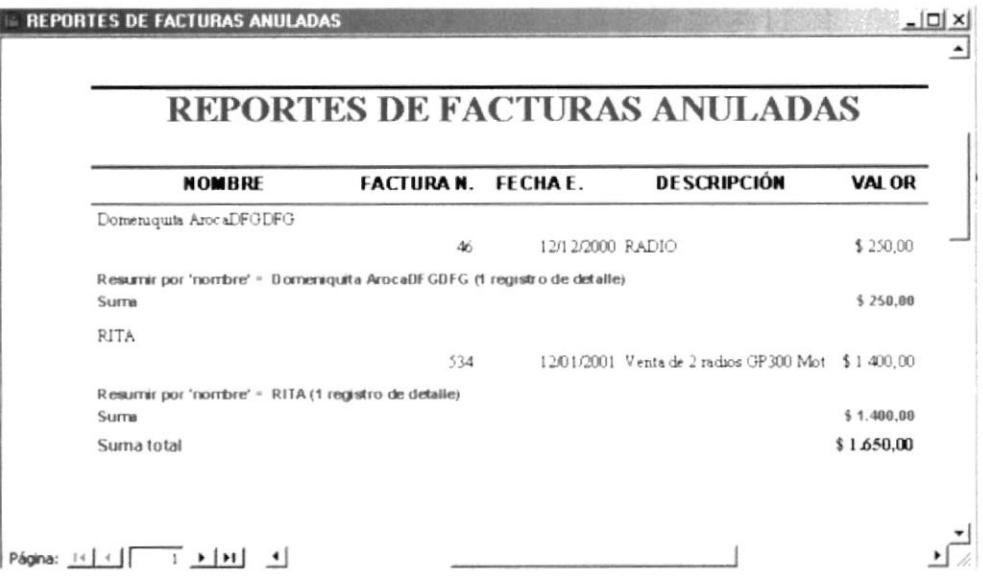

Figura 3.34 Reporte de Facturas Anuladas

## **3.10.5 Facturas Pendientes**

Al elegir la opción de Facturas Pendientes desde el Menú Reporte, aparecerá un recuadro para ingresar la fecha inicial que se desea ver en el reporte de facturas Aceptar

pendientes y damos un clic en el botón. y si desea salir del recuadro dar un Cancelar clic en el botón -

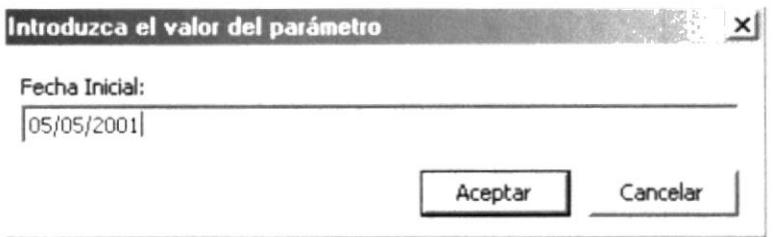

Figura 3.35 Cuadro de ingreso de Fecha Inicial

Nos aparece un recuadro para ingresar la fecha final, ingresamos la fecha y damos un Aceptar y si desea salir del recuadro dar un clic en el botón clic en el botón. Cancelar

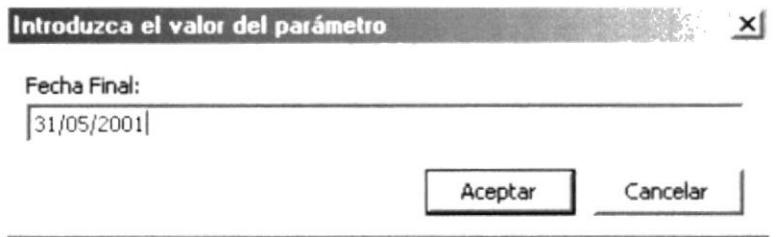

Figura 3.36 Cuadro de ingreso de Fecha Final

Nos presenta el reporte de Facturas pendiente

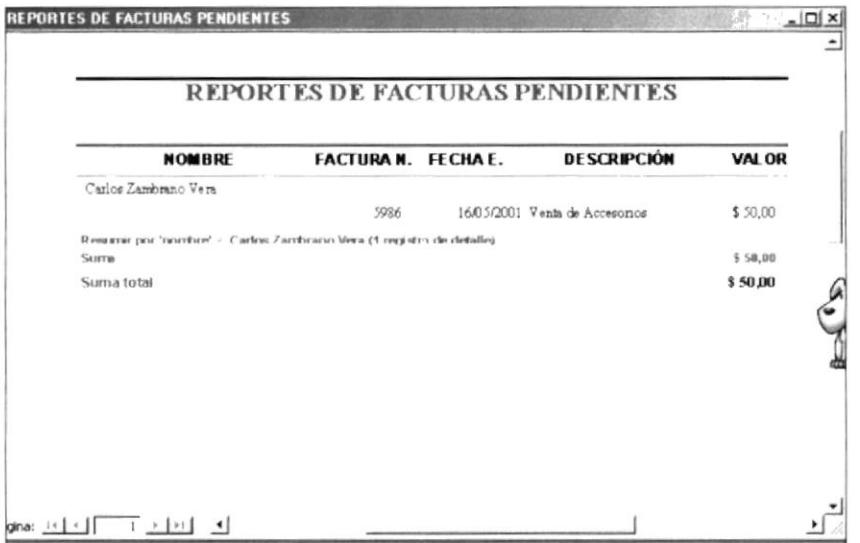

Figura 3.37 Reporte de Facturas Pendiente

## 3.10.6 Facturas Canceladas

Al elegir la opción Reporte de Facturas Canceladas desde el Menú Reporte, aparecerá un recuadro para ingresar la fecha inicial que se desea ver en el reporte de Aceptar facturas canceladas y damos un clic en el botón \_ y si desea salir del recuadro dar un clic en el botón Cancelar

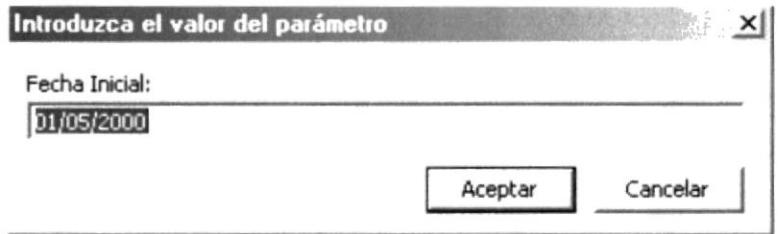

Figura 3.38 Cuadro de ingreso de Fecha Inicial

Nos aparece un recuadro para ingresar la fecha final, ingresamos la fecha y damos un Aceptar y si desea salir del recuadro dar un clic en el botón clic en el botón -Cancelar

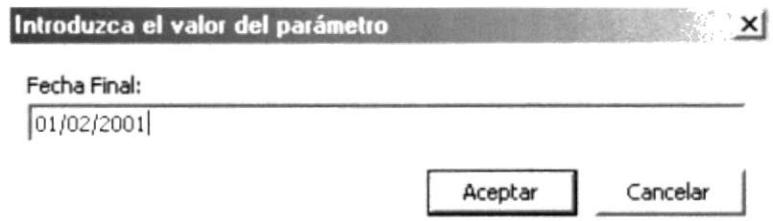

Figura 3.39 Cuadro de ingreso de Fecha Final

Nos presenta el reporte de facturas canceladas

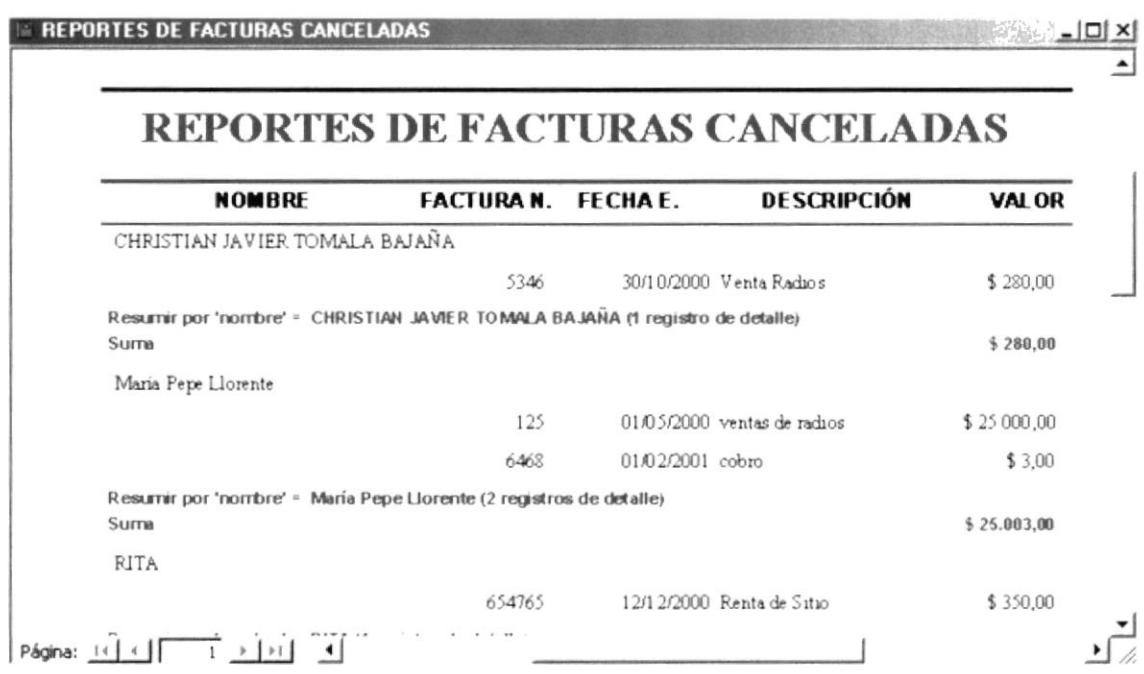

Figura 3.40 Reporte de Facturas Canceladas

## 3.10.7 Reporte de recaudador por cliente

Al elegir la opción Reporte de recaudador por cliente desde el Menú Reporte, aparecerá un recuadro que se deberá ingresar el nombre del recaudador utilizando el asterisco (\*) relacionando el apellido del nombre recaudador.

Se ingresa la fecha inicial de la emisión de la factura, luego ingresamos la fecha final que se desea ver en el reporte.

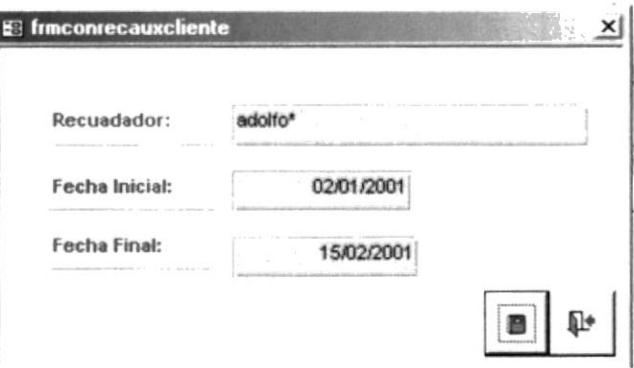

Figura 3.41 Reporte de Recaudador por Cliente

₿ y nos presenta la pantalla de Informe del Damos un clic en el botón reporte recaudador por cliente.

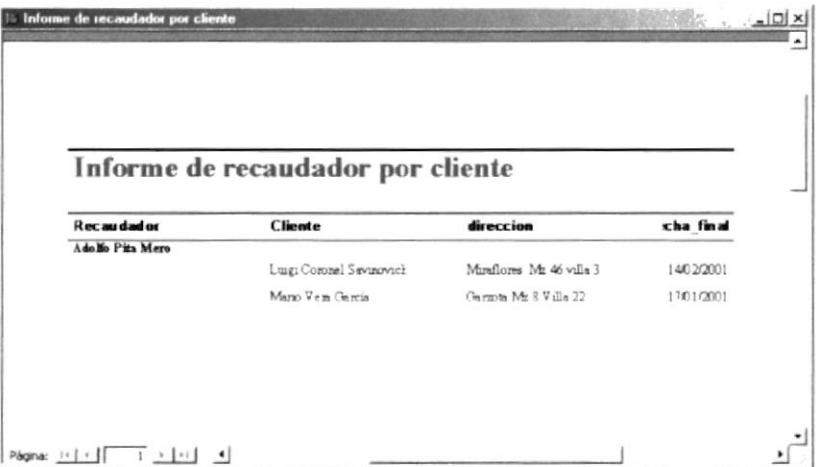

Figura 3.42 Informe de Recaudador por Cliente